**Science with Passion** 

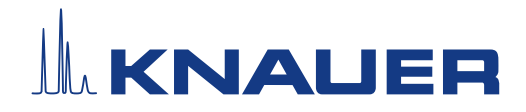

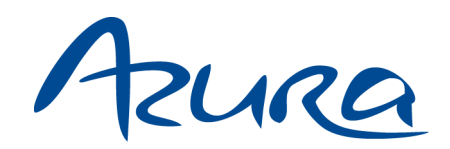

Pumpe P 2.1S/P 4.1S Betriebsanleitung

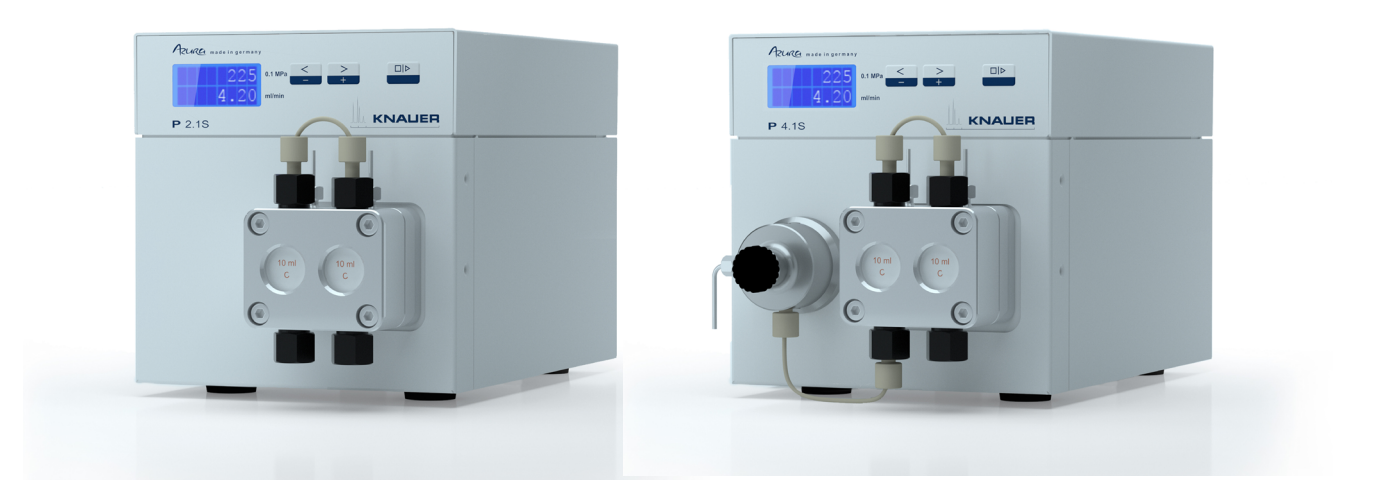

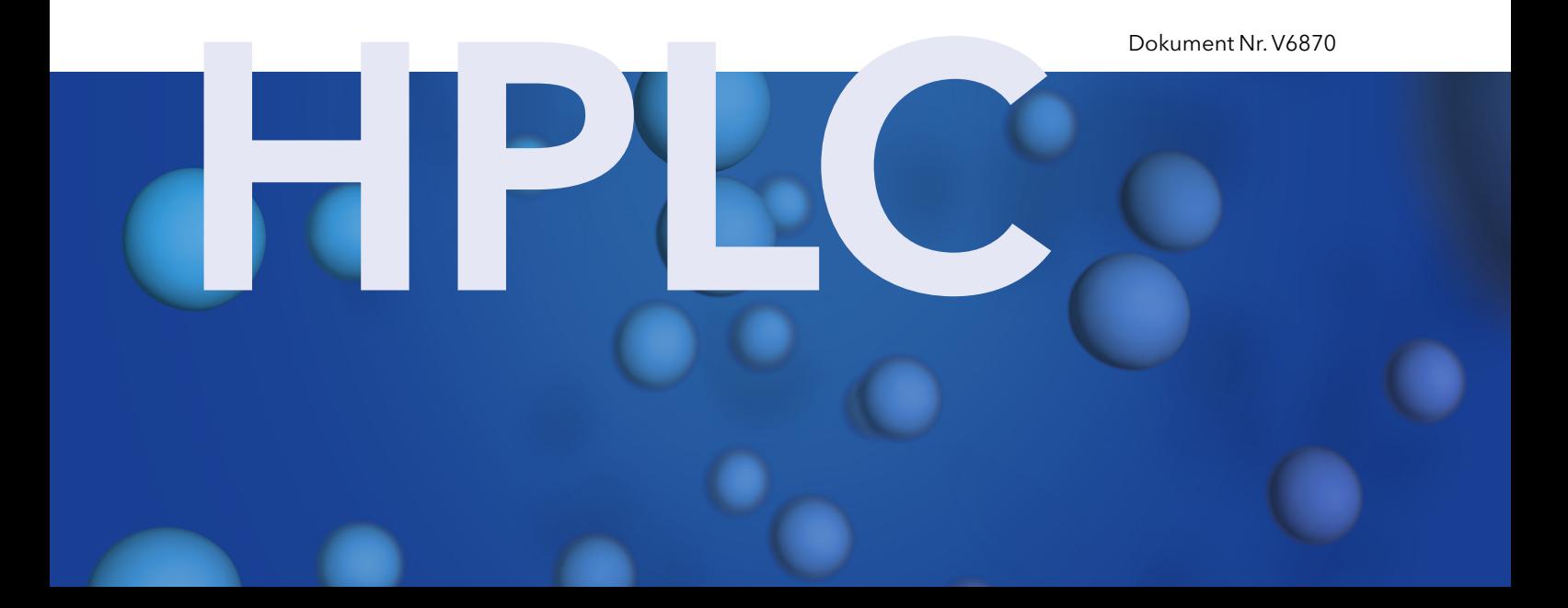

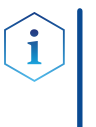

Hinweis: Lesen Sie zu Ihrer eigenen Sicherheit die Betriebsanleitung und beachten Sie die Warn- und Sicherheitshinweise auf dem Gerät und in der Betriebsanleitung. Bewahren Sie die Betriebsanleitung zum späteren Nachschlagen auf.

Hinweis: Wenn Sie eine Version dieser Betriebsanleitung in einer weiteren Sprache wünschen, senden Sie Ihr Anliegen und die entsprechende Dokumenten-Nummer per E-Mail oder Fax an KNAUER.

#### Technische Kundenbetreuung:

Haben Sie Fragen zur Installation oder zur Bedienung Ihres Gerätes oder Ihrer Software?

### Ansprechpartner in Deutschland, Österreich und der Schweiz:

Telefon: +49 30 809727-111 (9-17h MEZ) Fax: +49 30 8015010 E-Mail: support@knauer.net

### Ansprechpartner weltweit:

Bitte kontaktieren Sie Ihren lokalen KNAUER Partner: [www.knauer.net/de/Support/Handler-weltweit](https://www.knauer.net/de/Support/Handler-weltweit)

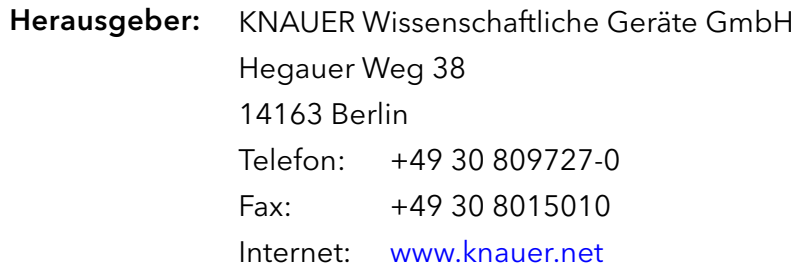

E-Mail: info@knauer.net

Dokument Nummer: V6870 Versionsnummer: 5.8 Versionsinformation:

Datum der Veröffentlichung: 02.12.2022

**Originalausgabe** 

Diese Betriebsanleitung gilt für die Modelle mit der Produktnummer: EPGXXYYZZ

Technische Änderungen vorbehalten.

Die aktuellste Version der Betriebsanleitung finden Sie auf unserer Homepage: www.knauer.net/bibliothek.

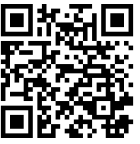

Dieses Dokument enthält vertrauliche Informationen und darf ohne schriftliches Einverständnis von KNAUER Wissenschaftliche Geräte GmbH nicht vervielfältigt werden. Copyright:

> © KNAUER Wissenschaftliche Geräte GmbH 2022 Alle Rechte vorbehalten.

AZURA® ist ein eingetragenes Warenzeichen der KNAUER Wissenschaftliche Geräte GmbH.

# Inhaltsverzeichnis

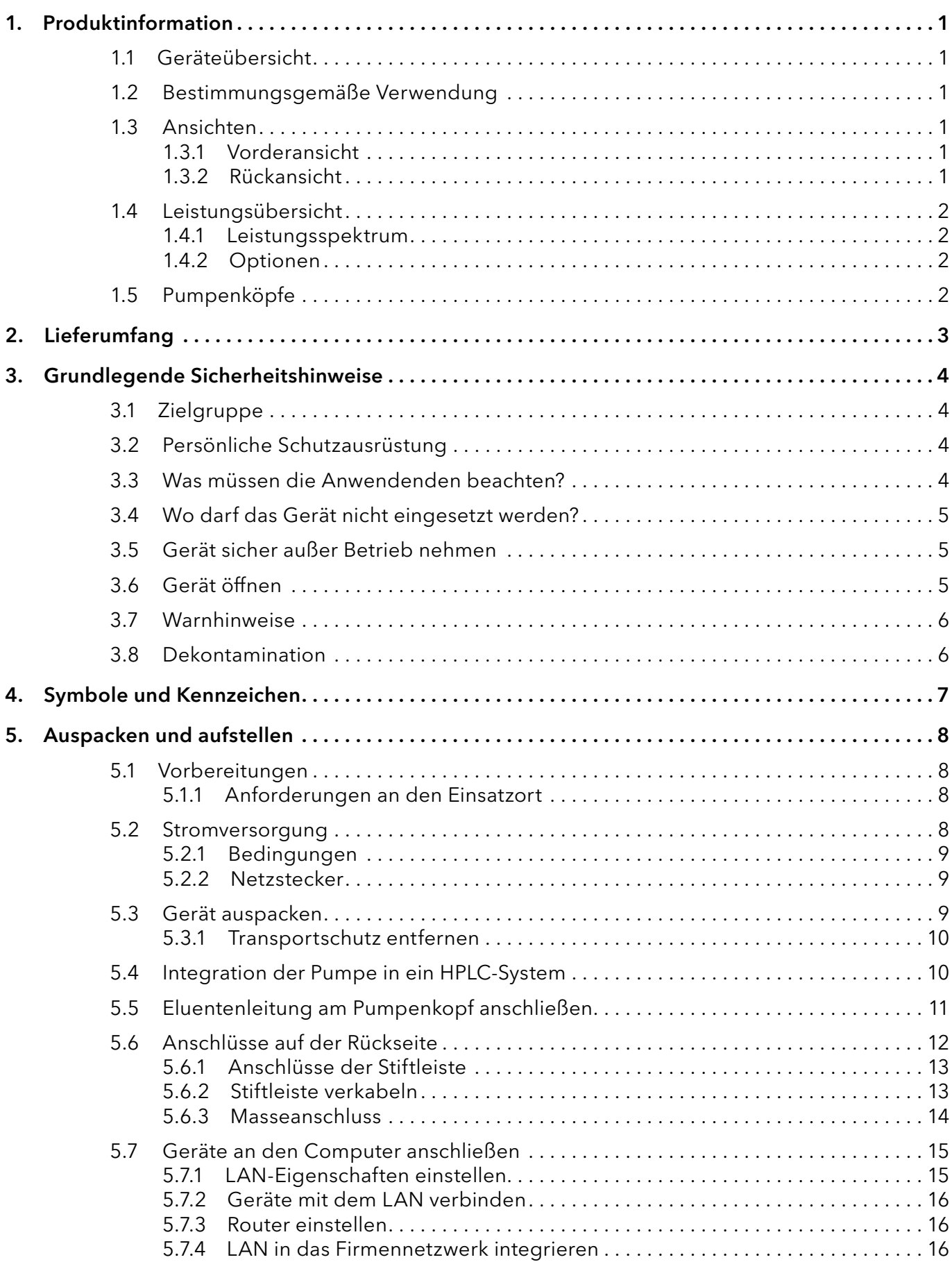

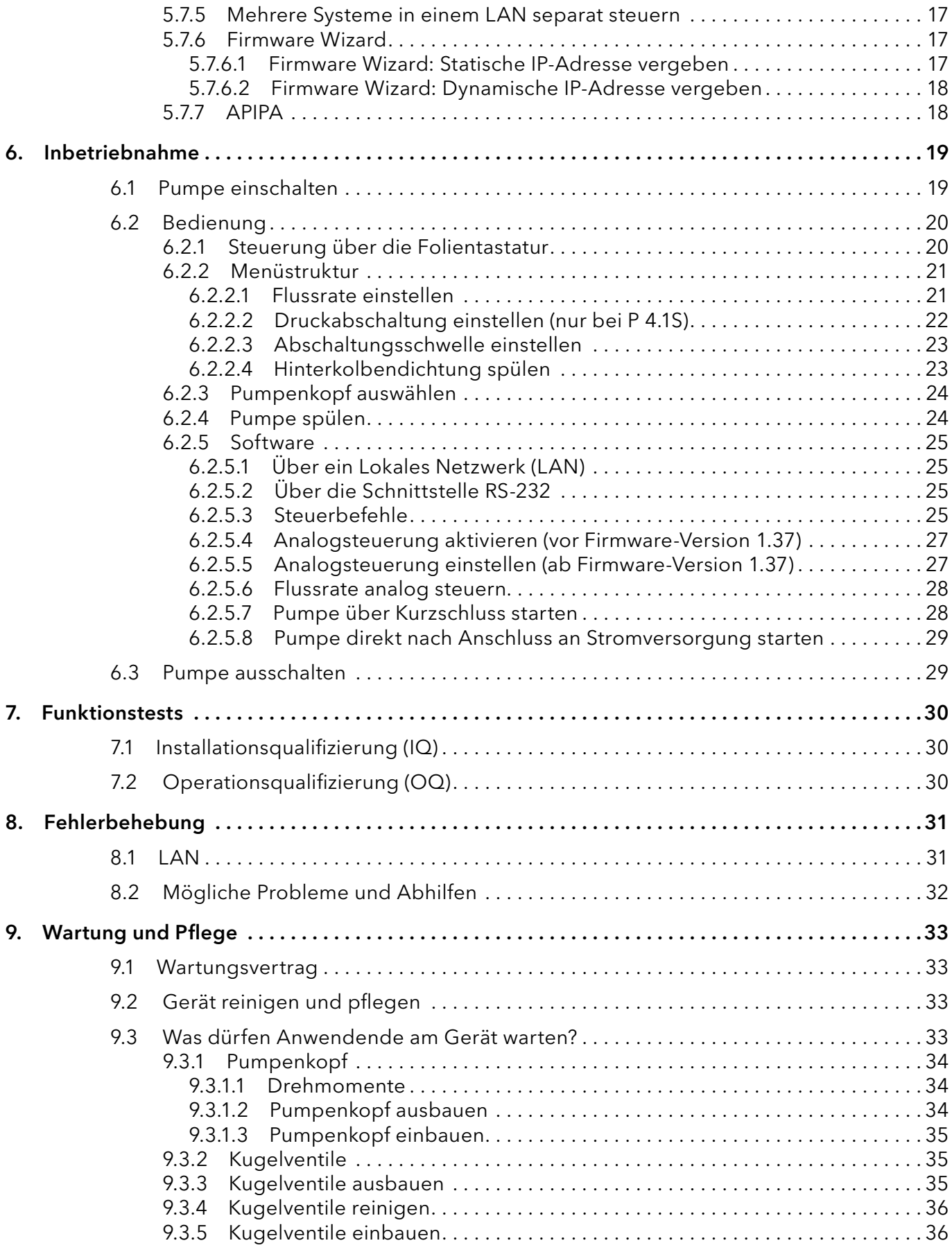

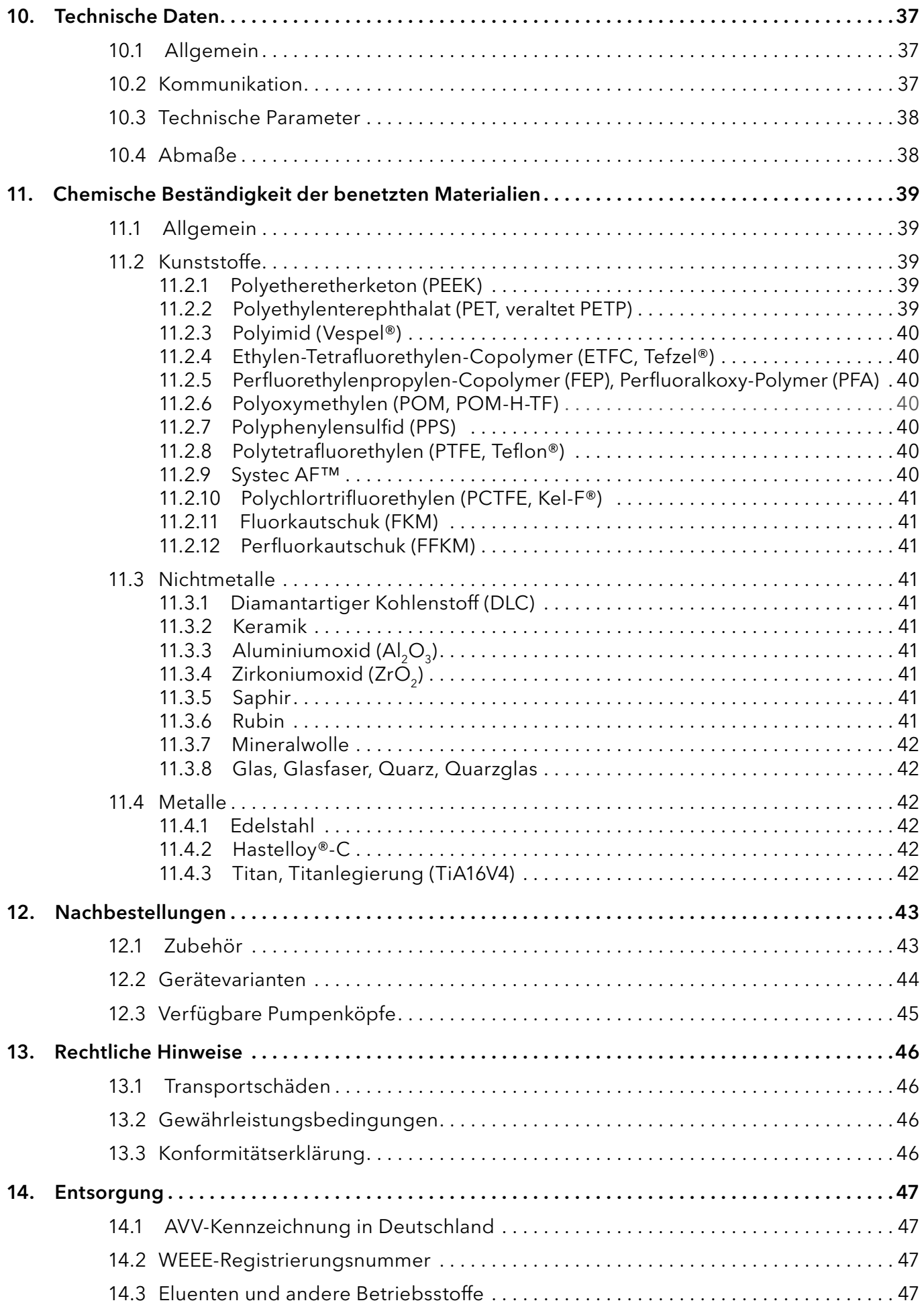

## 1. Produktinformation

## 1.1 Geräteübersicht

Die HPLC-Pumpe P 4.1S/P 2.1S mit Pumpenkopf dient in der Hochleistungs-Flüssigkeitschromatografie als Förder- oder Dosierpumpe für analytische oder präparative Anwendungen. Die Pumpe transportiert Lösungsmittel oder gelöste Proben ins HPLC-System.

## 1.2 Bestimmungsgemäße Verwendung

Hinweis: Das Gerät ausschließlich in Bereichen der bestimmungsgemäßen Verwendung einsetzen. Andernfalls können die Schutz- und Sicherheitseinrichtungen des Geräts versagen.

### **Einsatzbereiche** Das Gerät kann in folgenden Bereichen eingesetzt werden:

- Biochemische Analytik
- **Lebensmittelanalytik**
- Pharmazeutische Analytik
- Umweltanalytik
- Chemische Analytik
- **Dosieranwendungen**

### 1.3 Ansichten

### 1.3.1 Vorderansicht

### Legende

- 1Display
- 2Folientastatur
- 3 Pumpenkopf
- (4) Drucksensor

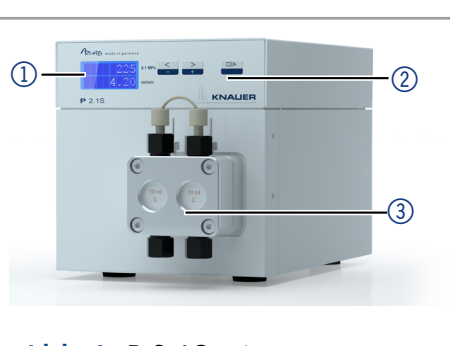

Abb.1 P 2.1S mit 10-ml-Pumpenkopf

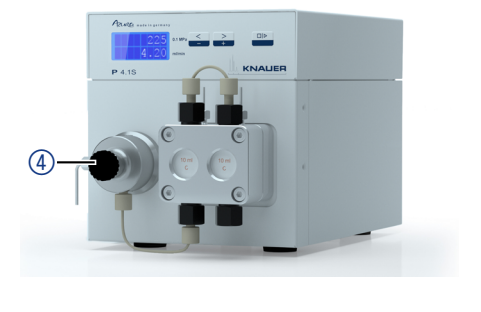

Abb.2 P 4.1S mit 10-ml-Pumpenkopf

### 1.3.2 Rückansicht

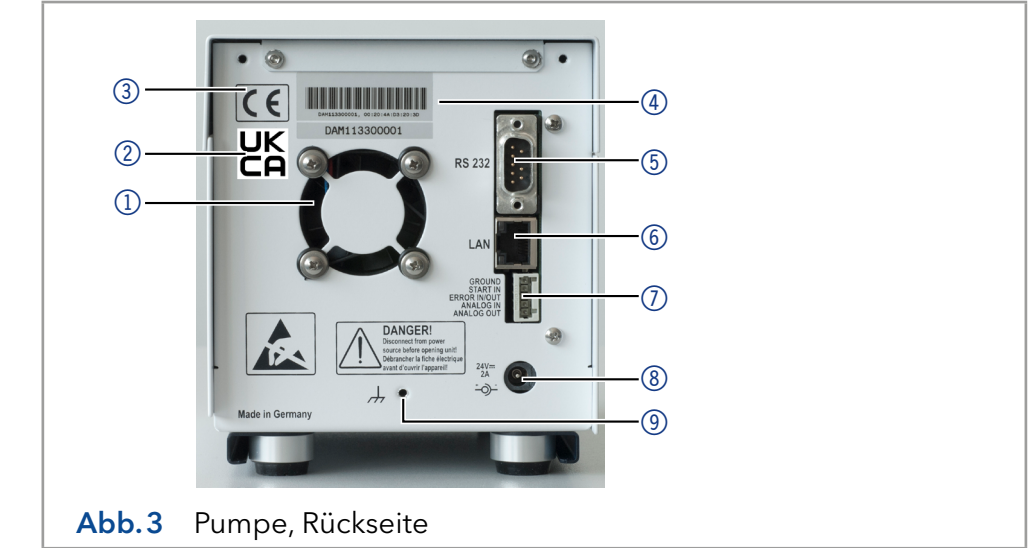

- 1Lüfter
- 2UKCA-Zeichen
- 3CE-Zeichen
- 4 Seriennummer
- 5Schnittstelle RS-232
- 6LAN-Anschluss
- 7Stiftleiste für Fernsteuerung
- 8Netzanschluss-Buchse
- 9Bohrung für Masseanschluss

### 1.4 Leistungsübersicht

- Analytischer Pumpenkopf mit Bereich der Flussrate von 0,001–9,999 ml/min und Förderdruck bis 400 bar
- Semi-präparativer Pumpenkopf mit Bereich der Flussrate von 0,01–50 ml/min und einem Förderdruck bis 150 bar
- Doppelkolbentechnik für konstante Flussraten
- Einstellung des minimalen und maximalen Drucks, um die HPLC-Säulen zu schützen oder ein Trockenlaufen der Pumpen zu vermeiden (nur P 4.1S).
- Notaus-Taste, unabhängig von der Steuerung durch eine Chromatografie-Software
- Die Pumpe kann entweder über die Folientastatur als Einzelgerät bedient werden (stand-alone) oder zusammen mit den Chromatografiesoftwarepaketen genutzt werden
- Die Pumpenköpfe können von den Anwendenden leicht durch vier von vorne zugängliche Schrauben ausgebaut und ausgetauscht werden.
- Die Pumpe P 4.1S ist im Gegensatz zur P 2.1S zusätzlich mit einem Drucksensor ausgerüstet.

### 1.4.1 Leistungsspektrum

Flüssigkeitsförderung mit hoher Flusskonstanz und Flussgenauigkeit

- Lange Lebensdauer
- Pumpenkopf aus Edelstahl oder mit Einsätzen aus Keramik oder Hastelloy-C
- Kolbenhinterspülung
- Hohe physikalische und chemische Stabilität
- Flexible Steuerung über LAN oder RS-232 und über analoge Steuersignale
- Steuerung mit Chromatografie-Software

### 1.4.2 Optionen

Die Pumpe kann optional mit einer weiteren Pumpe zu einem binären Hochdruckgradientensystem erweitert werden.

### 1.5 Pumpenköpfe

Pumpenköpfe für den Einsatz in analytischen Anwendungen:

- Edelstahl mit Edelstahleinsätzen für Standardanwendungen
- Edelstahl mit Edelstahleinsätzen und Saphirkolben für Wasseranwendungen
- Edelstahl mit Keramikeinsätzen für biokompatible Anwendungen
- Edelstahl mit Hastelloy-C-Einsätzen für aggressive Medien
- verschiedene Pumpenkopfgrößen: 10 ml oder 50 ml

Die Vorderseite des Pumpenkopfs ist mit einem Kennzeichen für die maximale Förderleistung versehen (10 ml oder 50 ml). Pumpenköpfe mit Einsätzen sind zusätzlich mit einem Materialkennzeichen versehen (SST für Edelstahl, C für Keramik, HC für Hastelloy-C).

### Legende

- 1Förderleistung
- 2 Material

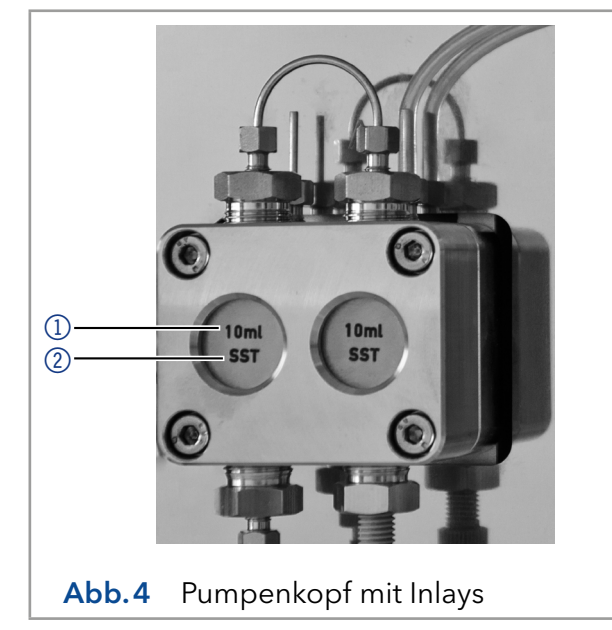

## 2. Lieferumfang

 $\ddot{\mathbf{1}}$ 

Hinweis: Verwenden Sie ausschließlich Ersatzteile und Zubehör von KNAUER oder einer von KNAUER autorisierten Firma.

- 24-V-Netzteil mit Netzkabel
- Betriebsanleitung (Deutsch/Englisch)
- Beipack AZURA
- Beipack P 2.1S/P 4.1S
- Konformitätserklärung

## 3. Grundlegende Sicherheitshinweise

### 3.1 Zielgruppe

Das Dokument richtet sich an Personen, die mindestens eine Ausbildung zum Chemielaboranten oder einen vergleichbaren Ausbildungsweg abgeschlossen haben.

Folgende Kenntnisse werden vorausgesetzt:

- Grundlagenkenntnisse der Flüssigkeitschromatografie
- Kenntnisse über Substanzen, die nur bedingt in der Flüssigkeitschromatografie eingesetzt werden dürfen
- Kenntnisse über die gesundheitlichen Risiken beim Umgang mit Chemikalien
- Teilnahme an der Installation eines Geräts oder einer Schulung durch die Firma KNAUER oder einer von KNAUER autorisierten Firma

Gehören Sie nicht zu dieser oder einer vergleichbaren Berufsgruppe, dürfen Sie die in dieser Betriebsanleitung beschriebenen Arbeiten auf keinen Fall ausführen. Informieren Sie in diesem Fall Ihre Vorgesetzte oder Ihren Vorgesetzten.

## 3.2 Persönliche Schutzausrüstung

Bei allen Arbeiten an dem Gerät sind die im Labor notwendigen Schutzmaßnahmen zu beachten und folgende Schutzkleidung zu tragen:

- Schutzbrille mit zusätzlichem Seitenschutz
- Arbeitsschutzhandschuhe gemäß den herrschenden Umgebungsbedingungen und verwendeten Lösungsmitteln (z. B. Hitze, Kälte, Schutz gegen Chemikalien)
- Laborkittel
- Personalisierte Schutzausrüstung, die im Einsatzlabor festgelegt ist

### 3.3 Was müssen die Anwendenden beachten?

- Alle Sicherheitshinweise
- Die Umgebungs-, Aufstell- und Anschlussbestimmungen
- Bei der Arbeit mit Lösungsmitteln den Raum immer gut lüften
- Nationale und internationale Vorschriften für das Arbeiten im Labor
- Vom Hersteller empfohlene oder vorgeschriebene Originalersatzteile, Werkzeuge und Eluenten
- Good Laboratory Practice (GLP)
- Unfallverhütungsvorschriften der Unfallkrankenkassen für Labortätigkeiten
- Aufreinigung der zu analysierenden Substanzen
- Einsatz von Inline-Filtern
- Keine gebrauchten Kapillaren an anderer Stelle im Chromatografiesystem einsetzen
- PEEK-Verschraubungen nur für ein- und denselben Port verwenden oder grundsätzlich neue PEEK-Verschraubungen einsetzen
- Hinweise von KNAUER oder anderer Hersteller zur Säulenpflege beachten

Weitere für Ihre Sicherheit wichtige Themen sind in der folgenden Liste alphabetisch sortiert:

- Entflammbarkeit: Organische Eluenten sind leicht entflammbar. Keine offenen Flammen in der Nähe des Geräts betreiben, da Kapillaren sich aus der Verschraubung lösen können, und dann eventuell leicht entflammbarer Eluent austritt.
- Flaschenwanne: Es besteht die Gefahr eines Stromschlags, falls Eluenten oder andere Flüssigkeiten in das Innere des Geräts gelangen. Deshalb immer eine Flaschenwanne verwenden.
- Flüssigkeitsleitungen: Kapillare und Schläuche so verlegen, dass beim Auftreten von Lecks austretende Flüssigkeiten nicht in darunter angeordnete Geräte eindringen können.
- Lecks: Regelmäßige Sichtkontrolle des Anwenders auf Undichtigkeit im System wird empfohlen.
- Selbstentzündung: Ausschließlich Eluenten verwenden, die unter normalen Raumbedingungen eine Selbstentzündungstemperatur von mehr als 150 °C haben.
- Steckdosenleiste: Beim Anschluss von mehreren Geräten an eine einzige Steckdosenleiste immer die maximal zulässige Stromaufnahme der Geräte beachten.
- Stromversorgung: Geräte dürfen nur an zugelassene Spannungsquellen angeschlossen werden, deren Spannung mit der zulässigen Spannung des Geräts übereinstimmt.
- Toxizität: Organische Eluenten sind ab einer bestimmten Konzentration toxisch. Arbeitsraum immer gut belüften! Beim Arbeiten am Gerät Schutzhandschuhe und Schutzbrille tragen!
- Versorgungskabel: Beschädigte Versorgungskabel dürfen nicht für den Anschluss der Geräte an die Stromversorgung benutzt werden.

### 3.4 Wo darf das Gerät nicht eingesetzt werden?

Das Gerät darf ohne besonderen und zusätzlichen Explosionsschutz nicht in explosionsgefährdeten Bereichen betrieben werden. Weitere Informationen erhalten Sie von der Technischen Kundenbetreuung von KNAUER.

## 3.5 Gerät sicher außer Betrieb nehmen

Das Gerät lässt sich jederzeit durch Ausschalten des Netzschalters des Netzteils oder durch Lösen des Versorgungsanschlusses vollständig außer Betrieb nehmen.

### 3.6 Gerät öffnen

Gerät ausschließlich von einem Mitarbeiter der Technischen Kundenbetreuung von KNAUER oder einer von KNAUER autorisierten Firma öffnen lassen.

### 3.7 Warnhinweise

Mögliche Gefahren, die von einem Gerät ausgehen können, werden in Personen- oder Sachschäden unterschieden.

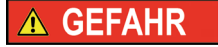

GEFAHR (rot) weist auf hohen Risikograd der Gefährdung hin. Führt bei Nichtbeachtung zu schweren Verletzungen oder zum Tod.

WARNUNG (orange) weist auf mittleren Risikograd der Gefährdung hin. Kann bei Nichtbeachtung zu schweren Verletzungen oder Tod führen.

AWARNUNG

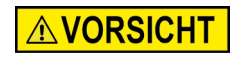

VORSICHT (gelb) weist auf niedrigen Risikograd der Gefährdung hin. Kann bei Nichtbeachtung zu leichten oder mittleren Verletzungen führen.

**ACHTUNG** 

ACHTUNG (blau) weist auf Besonderheiten hin, die nicht mit Verletzungen zusammenhängen.

## 3.8 Dekontamination

Die Kontamination von Geräten mit toxischen, infektiösen oder radioaktiven Substanzen ist sowohl in Betrieb, bei der Reparatur, beim Verkauf als auch bei der Entsorgung eines Gerätes eine Gefahr für alle Personen.

### **A GEFAHR**

### Lebensgefährliche Verletzung

Gefahr durch den Kontakt mit toxischen, infektiösen oder radioaktiven Substanzen.

Bevor Sie das Gerät entsorgen oder zur Reparatur verschicken, müssen Sie eine fachgerechte Dekontamination durchführen.

Alle kontaminierten Geräte müssen von einer Fachfirma oder selbstständig fachgerecht dekontaminiert werden, bevor diese wieder in Betrieb genommen, zur Reparatur, zum Verkauf oder in die Entsorgung gegeben werden. Alle zur Dekontamination verwendeten Materialien oder Flüssigkeiten müssen getrennt gesammelt und fachgerecht entsorgt werden.

### Unbedenklichkeitserklärung

Geräte, die KNAUER ohne Servicebegleitschein (Unbedenklichkeitserklärung) erreichen, werden nicht repariert. Wenn Sie ein Gerät an KNAUER zurückschicken, müssen Sie den ausgefüllten Servicebegleitschein beilegen: [www.knauer.net/Dokumente/service/VFM-SBS-DE.pdf](https://www.knauer.net/Dokumente/service/VFM-SBS-DE.pdf).

# 4. Symbole und Kennzeichen

Die folgende Tabelle erläutert Symbole und Kennzeichen, die am Gerät, oder in der Betriebsanleitung verwendet werden:

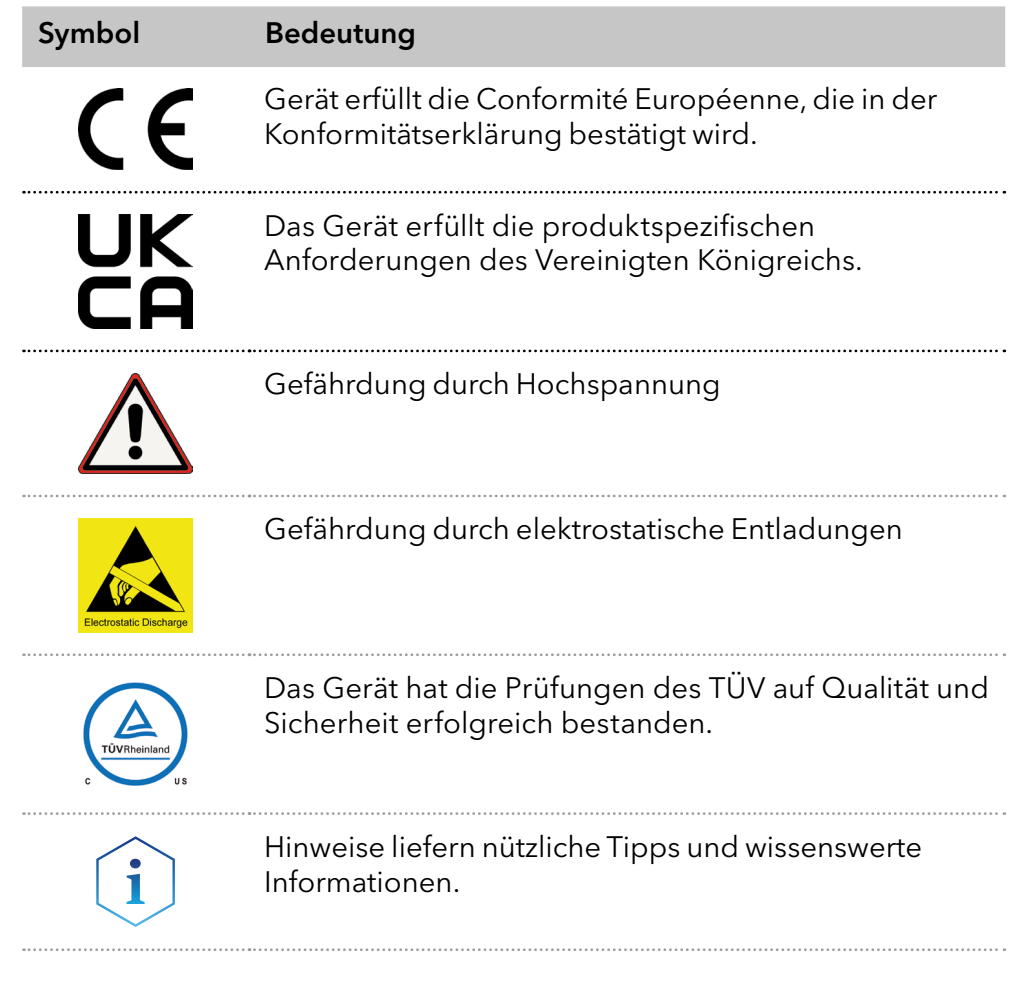

# 5. Auspacken und aufstellen

i

### 5.1 Vorbereitungen

### 5.1.1 Anforderungen an den Einsatzort

Hinweis: Der bestimmungsgemäße Betrieb ist nur gewährleistet, wenn Sie sich an die Vorgaben für die Umgebungsbedingungen und den Einsatzort halten. Die Umgebungsbedingungen finden Sie im Kapitel ["Technische Daten" auf Seite 37](#page-41-0)).

### **ACHTUNG**

### Gerätedefekt

Sonneneinstrahlung und mangelnde Belüftung verursachen die Überhitzung des Gerätes und führen zu Geräteausfällen.

Schützen Sie das Gerät vor Sonneneinstrahlung.

→ Lassen Sie Platz für die Luftzirkulation: siehe Platzbedarf.

### Allgemeine Anforderung

- Stellen Sie das Gerät auf einer ebenen Fläche auf.
- Schützen Sie das Gerät vor direkter Sonneneinstrahlung.
- Stellen Sie das Gerät an einem vor Luftzug (Klimaanlagen) geschützten Ort auf.
- Schützen Sie das Gerät vor starkem Luftzug.
- Vermeiden Sie das Platzieren des Geräts neben Maschinen, die Bodenvibrationen verursachen.
- Halten Sie das Gerät von Hochfrequenzquellen fern. Hochfrequenzquellen können die Messwerte beeinflussen.

#### ■ Min. 5 cm Abstand, wenn auf einer Seite ein weiteres Gerät aufgestellt wird. Platzbedarf

- Min. 10 cm Abstand, wenn auf beiden Seiten weitere Geräte aufgestellt werden.
- Min. 15 cm Abstand auf der Rückseite für den Lüfter.

## 5.2 Stromversorgung

### **ACHTUNG**

### Elektronikdefekt

Beschädigung der Elektronik durch die Verwendung eines baugleichen Netzteils von einem anderen Hersteller.

Ausschließlich Ersatzteile und Zubehör von KNAUER oder einer von KNAUER autorisierten Firma verwenden.

Verwenden Sie für den Anschluss das mitgelieferte Netzkabel und Netzteil, damit die in den Technischen Daten angegebenen Spezifikationen erfüllt werden. Prüfen Sie aber vorher, ob das mitgelieferte Netzkabel für Ihr Land zugelassen ist.

Ersetzen Sie defekte Netzkabel ausschließlich durch Zubehör von KNAUER. Abnehmbare Stromkabel dürfen nicht durch andere Kabeltypen ersetzt werden.

### 5.2.1 Bedingungen

- Die elektrische Spannungsversorgung des Einsatzortes ist direkt an den nächsten elektrischen Hauptanschluss angeschlossen.
- Die elektrische Spannung ist frei von Schwankungen, Fehlerströmen, Spannungsspitzen und elektromagnetischen Störungen.
- Die Anschlüsse für die Netzspannung sind vorschriftsmäßig geerdet.
- Das Gerät erhält ausreichende Netzspannung und Reserven.

#### 5.2.2 Netzstecker

- Das Netzteil des Geräte ist für den Betrieb an öffentlichen Wechselspannungsnetzen von 100 – 240 Volt vorgesehen.
- Den Netzstecker auf der Geräterückseite frei zugänglich halten, damit das Gerät vom Stromnetz getrennt werden kann.

Hinweis: Die nominale Leistung der angeschlossenen Geräte darf höchstens 50 % der höchsten Anschlussleistung betragen, da beim Einschalten der Geräte kurzfristig auch höhere Ströme fließen können.

### 5.3 Gerät auspacken

Voraussetzung Werkzeug

- Sie haben den Karton auf Transportschäden geprüft.
- Cuttermesser

#### **AVORSICHT**

#### Gefahr beim Anheben

Das Gerät könnte beim Tragen, Aufstellen und Installieren herunterfallen und dabei Verletzungen verursachen.

→ Zum Tragen oder Verschieben umfassen Sie das Gerät ausschließlich mittig an der Seite.

#### Ablauf

- 1. Stellen Sie die Verpackung so auf, dass die Schrift am Etikett richtig herum steht.
- 2. Durchtrennen Sie das Klebeband mit einem Cuttermesser und öffnen Sie die Verpackung.
- 3. Heben Sie die Schaumstoffauflage ab. Nehmen Sie die Zubehörteile und die Betriebsanleitung heraus.
- 4. Nehmen Sie die Zubehörteile aus der Tüte und prüfen Sie den Lieferumfang. Im Fall einer unvollständigen Lieferung kontaktieren Sie die Technische Kundenbetreuung.
- 5. Umfassen Sie das Gerät von unten, heben Sie es aus der Verpackung und stellen es auf den Füßen ab. Halten Sie es dabei nicht an der vorderen Abdeckung fest.
- 6. Prüfen Sie das Gerät auf Transportschäden. Im Fall einer Beschädigung kontaktieren Sie die Technische Kundenbetreuung.
- 7. Stellen Sie das Gerät am Einsatzort auf. Ziehen Sie die Schutzfolien ab.

### Nächste Schritte Lagern Sie Karton und Verpackung und bewahren Sie die beiliegende Packliste für spätere Nachbestellungen auf.

### 5.3.1 Transportschutz entfernen

Zwischen den Enden der Pumpenkapillaren und dem Gehäuse stecken Schaumstoffteile 1, um Lackbeschädigungen während des Transports zu vermeiden. Nach dem Aufstellen des Geräts können die Schaumstoffteile entfernt werden. Bei erneutem Transport oder Lagerung sollten die Schaumstoffteile wieder zwischen Kapillaren und Gerät gesteckt werden.

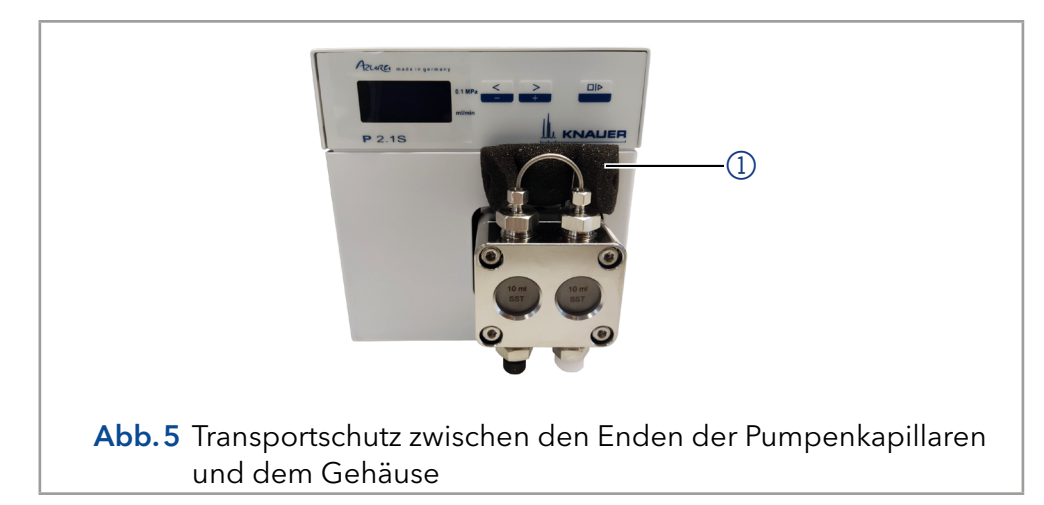

### 5.4 Integration der Pumpe in ein HPLC-System

Die Pumpe kann in ein HPLC-System integriert werden, indem man den Drucksensor (P 4.1S) oder den Pumpenkopfauslass (P 2.1S) und das HPLC-System mit Kapillaren verbindet.

Hinweis: Beachten Sie unbedingt die Umgebungsbedingungen in den Abschnitten Betriebsumgebung und Technische Daten sowie die Umgebungsbedingungen der weiteren Geräte, die in das System integriert werden sollen.

### **ACHTUNG**

Ť

### Bauteildefekt

Beschädigung des Pumpenkopfs durch zu stark angezogene Kapillarverschraubung möglich.

Beachten Sie das Drehmoment der Verschraubung.

Legende

1) Schaumstoff

Die Abbildung zeigt den Installationsplan für Kapillaren und Schläuche bei den P 2.1S- und P 4.1S-Versionen der Pumpe.

### Legende

- Anschluss Eluenten an Pumpe
- -- Passive Hinterkolbenspülung

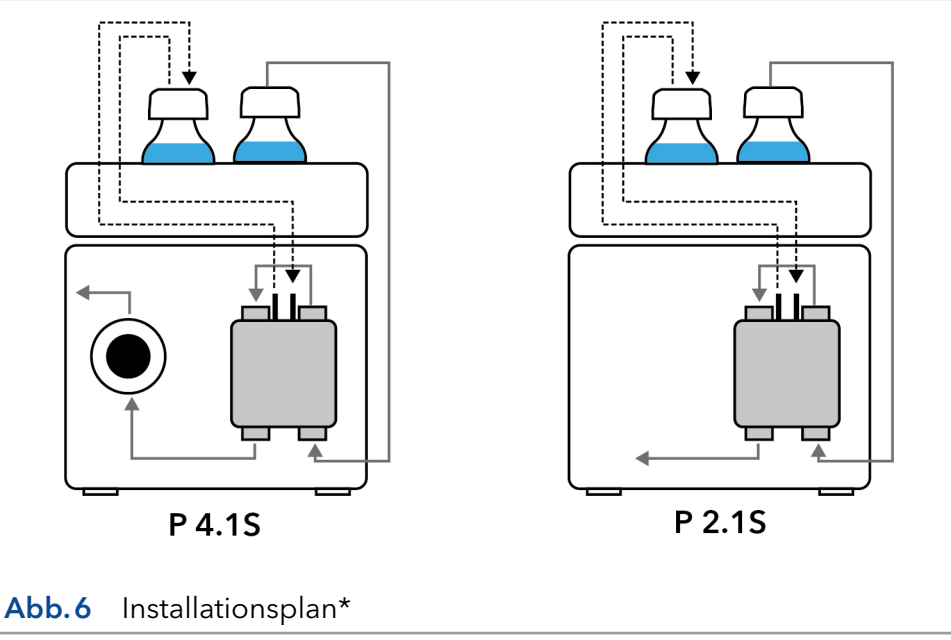

\* Dies ist eine beispielhafte Darstellung.

### Hinterkolbenspülung

Um den hinteren Kolbenraum zu spülen, saugen Sie die Spüllösung mit der Spritze (im Beipack enthalten) an. Stellen Sie eine regelmäßige Hinterkolbenspülung sicher, um die Lebensdauer der Dichtung zu erhöhen.

### Fließweg Eluent

Der Pumpenkopf saugt die Flüssigkeit aus der Flasche und fördert sie zum Drucksensor (P 4.1S) oder direkt in das HPLC-System (P 2.1S).

### 5.5 Eluentenleitung am Pumpenkopf anschließen

- Voraussetzung
- Das Gerät wurde ausgeschaltet.
- Der Netzstecker wurde gezogen.

**Flanschlose Verschraubung** 

Werkzeuge

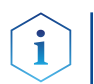

Hinweis: Verschraubungen, Schlauch und Filter werden im Beipack (Artikel Nr. FPGA) der Pumpe mitgeliefert.

### **ACHTUNG**

### Bauteildefekt

■ Flachdichtung

Beschädigung des Pumpenkopfs möglich.

Entfernen Sie die Blindverschraubungen an Einlass und Auslass des Pumpenkopfs vor der Benutzung.

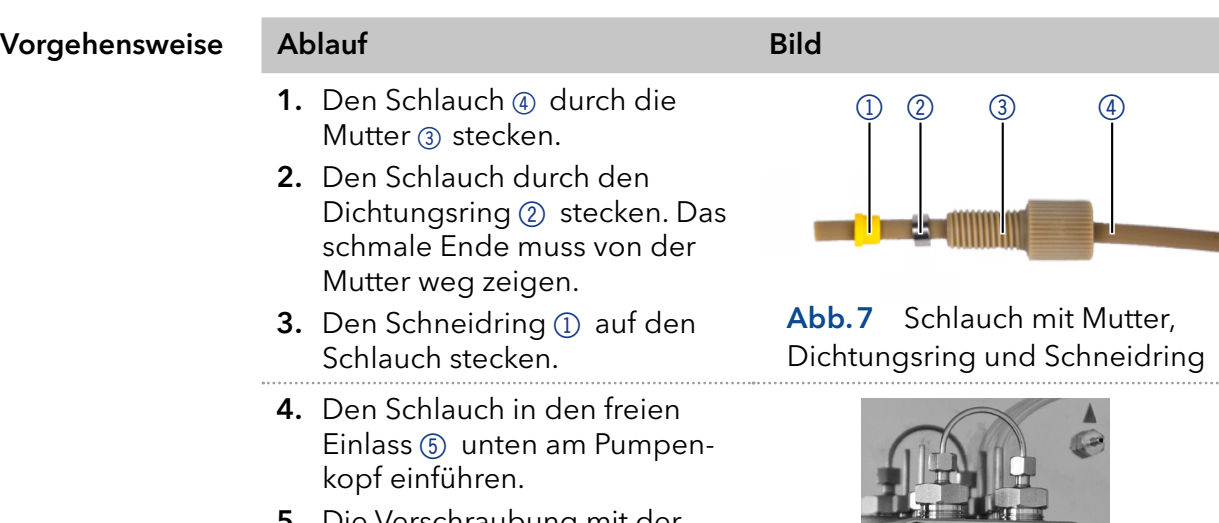

5. Die Verschraubung mit der Hand festdrehen.

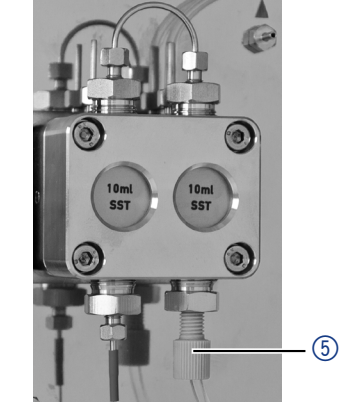

Abb.8 Eluentenleitung am Pumpenkopf

### Nächste Schritte

Legende 1) Lüfter

2UKCA-Zeichen 3CE-Zeichen 4) Seriennummer

6LAN-Anschluss 7Stiftleiste für Fernsteuerung 8Netzanschluss-Buchse

anschluss

Integrieren Sie die Pumpe in das HPLC-Flusssystem. Verwenden Sie ein Drehmoment von 5 Nm für Edelstahlverschraubungen oder 1 Nm für PEEK-Verschraubungen.

### 5.6 Anschlüsse auf der Rückseite

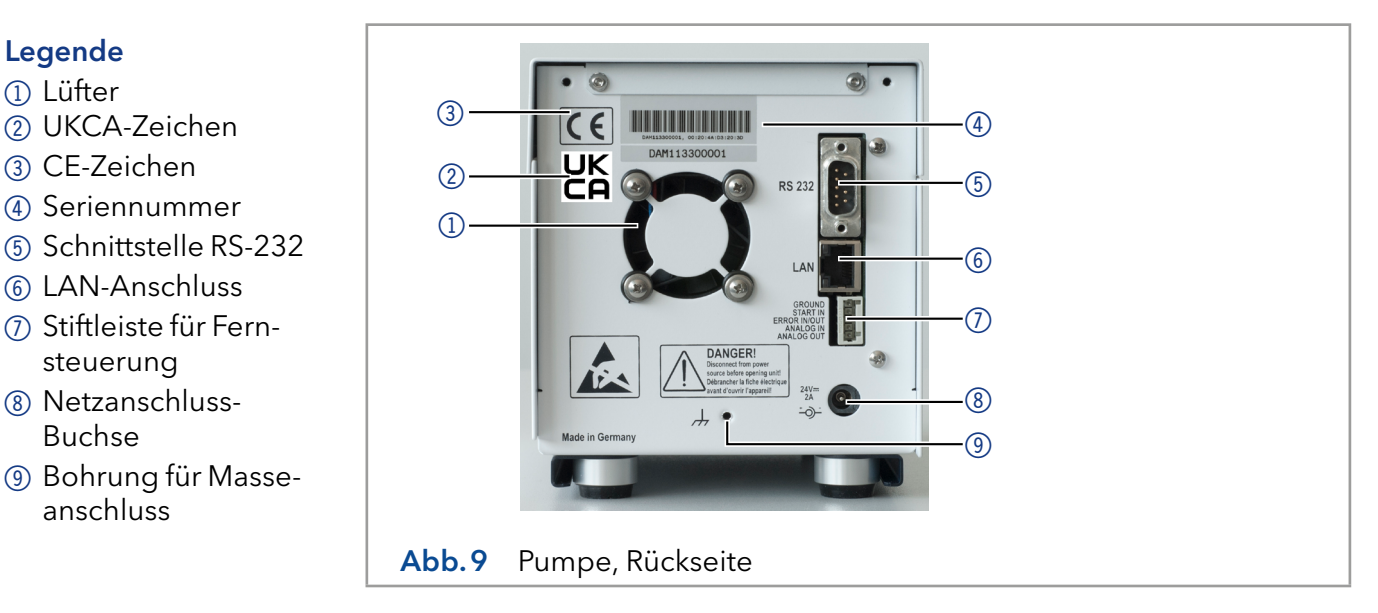

Externe Geräte Externe Geräte wie beispielsweise ein Computer können auf 3 Arten an die Pumpe angeschlossen werden:

- Über die Stiftleiste für Fernsteuerung 6
- Über den LAN-Anschluss 5 innerhalb eines Netzwerks
- $\blacksquare$  Über die Schnittstelle RS-232  $@$  als Alternative zum LAN-Anschluss

### 5.6.1 Anschlüsse der Stiftleiste

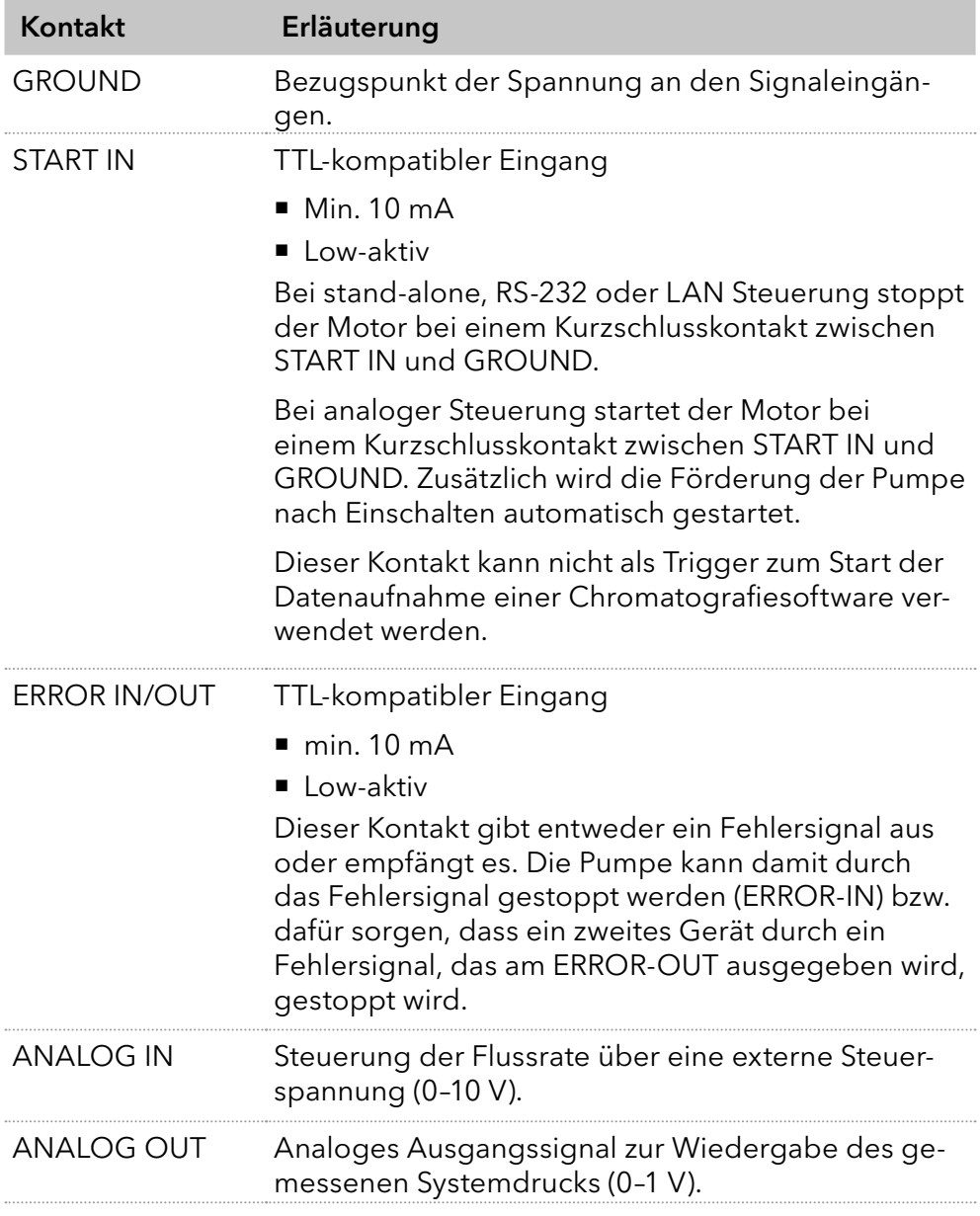

### 5.6.2 Stiftleiste verkabeln

Um ein Gerät durch ein anderes Gerät anzusteuern, wird die Stiftleiste verwendet. Um Geräte fernzusteuern, müssen Sie die Kabel an den Stecker anschließen. Über die einzelnen Anschlüsse werden Steuersignale übertragen.

Voraussetzung

- Das Gerät wurde angeschaltet.
- Der Netzstecker wurde gezogen.
- Hebeldrücker Werkzeug

### **ACHTUNG**

### Gerätedefekt

Ein Kurzschluss tritt auf, wenn Kabel an die Stiftleiste eines eingeschalteten Geräts angeschlossen werden.

- Schalten Sie das Gerät aus, bevor Sie Kabel anschließen.
- **→ Ziehen Sie den Versorgungsstecker.**

### **ACHTUNG**

### Elektronikdefekt

Zerstörung der Elektronik durch elektrostatische Entladung.

- $\rightarrow$  Tragen Sie ein geerdetes Armband.
- 1. Stecken Sie den Hebeldrücker 3 in eine obere kleine Öffnung auf der Vorderseite der Stiftleiste (1). Vorgehensweise
	- 2. Führen Sie das Kabel in die Öffnung (2) unter dem eingestecktem Hebeldrücker ein.
	- 3. Ziehen Sie den Hebeldrücker heraus.

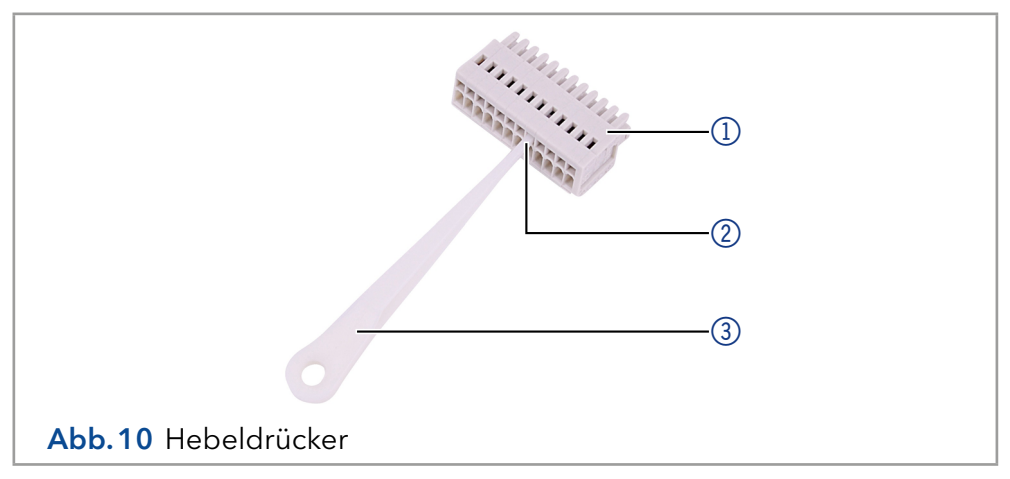

Prüfen Sie, ob die Kabel fest verbunden sind. Drücken die Stiftleiste auf den Stecker. Beenden Sie die Installation. Nehmen Sie danach das Gerät in Betrieb. Nächste Schritte

### 5.6.3 Masseanschluss

#### **ACHTUNG**

#### Elektronikdefekt

Beschädigung der Elektronik durch die Verwendung eines baugleichen Netzteils von einem anderen Hersteller.

→ Ausschließlich Ersatzteile und Zubehör von KNAUER oder einer von KNAUER autorisierten Firma verwenden.

Die Pumpe hat für einen Masseanschluss eine gekennzeichnete Bohrung mit Gewinde M3 auf der Rückseite des Geräts.

- Wird das mitgelieferte Netzteil verwendet, bleibt der Erdungsanschluss unbenutzt.
- Bitte nehmen Sie Kontakt mit der technischen Kundenbetreuung des Herstellers auf, wenn die Pumpe gemeinsam mit weiteren Geräten mit einem vom Hersteller lieferbaren 6-fach-Netzteil an die Stromversorgung angeschlossen werden soll; es ist ausschließlich eine Pumpe zu erden.

## 5.7 Geräte an den Computer anschließen

Hinweis: HPLC Geräte von KNAUER arbeiten ausschließlich mit IP-Adressen, die nach IPv4 vergeben wurden. IPv6 wird nicht unterstützt.

Dieses Kapitel beschreibt, wie ein Chromatografiesystem in ein lokalen Netzwerk (LAN) eingebunden wird und wie das LAN durch einen Netzwerkadministrator zum Datenaustausch an ein Firmennetzwerk angeschlossen werden kann. Die Beschreibung gilt für das Betriebssystem Windows und alle gängigen Router.

Um ein LAN aufzubauen, wird die Verwendung eines Routers empfohlen. Das heißt, dass folgende Schritte erforderlich sind:

#### 1. Am Computer in der Systemsteuerung die LAN-Eigenschaften prüfen. Ablauf

- 2. Den Router mit den Geräten und dem PC verkabeln.
- 3. Den Router für das Netzwerk am Computer einrichten.
- 4. Die Chromatografiesoftware installieren.
- 5. Die Geräte einschalten und die Chromatografiesoftware starten.

### 5.7.1 LAN-Eigenschaften einstellen

Im LAN wird ausschließlich ein Server (im Regelfall der Router) verwendet, von dem die Geräte automatisch ihre IP-Adresse im Netzwerk beziehen.

- In Windows sind Energiesparfunktionen, Ruhezustand, Standby-Funktion und Bildschirmschoner ausgeschaltet. Voraussetzungen
	- Wenn eine "USB to COM"-Box verwendet wird, muss im Gerätemanager die Einstellung "Computer kann das Gerät ausschalten, um Energie zu sparen" für alle USB-Hosts deaktiviert werden.
	- Gilt für alle LAN-Geräte: Für den Netzwerkadapter im Gerätemanager die Einstellung deaktivieren: "Computer kann das Gerät ausschalten, um Energie zu sparen".

#### 1. In Windows Netzwerk- und Freigabecenter öffnen. Vorgehensweise

- 2. Auf LAN-Verbindung doppelklicken.
- 3. Die Schaltfläche Eigenschaften anklicken.
- 4. Internetprotokoll Version 4 (TCP/IPv4) auswählen.
- 5. Die Schaltfläche Eigenschaften anklicken.
- 6. In der Registerkarte Allgemein die Einstellungen prüfen. Die korrekten Einstellungen des DHCP-Clients sind: a) IP-Adresse automatisch beziehen
	- b) DNS-Serveradresse automatisch beziehen
- 7. Die Schaltfläche OK anklicken.

### 5.7.2 Geräte mit dem LAN verbinden

Der Router 3 hat mehrere LAN-Anschlüsse 2 und einen WAN-/Internetanschluss 4, über den der Router an ein Wide Area Network (WAN) angeschlossen werden kann, wie z. B. ein Firmennetzwerk oder das Internet. Die LAN-Anschlüsse dagegen dienen zum Aufbau eines Netzwerks aus Geräten 1 und Computer  $\circledS$ . Um Störungen zu vermeiden wird empfohlen, das Chromatografiesystem außerhalb des Firmennetzwerks zu betreiben.

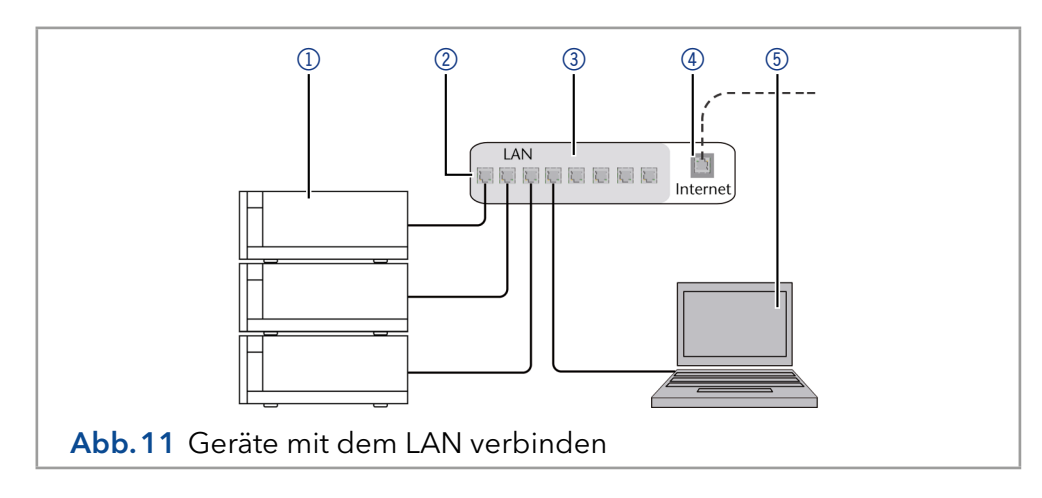

Für jedes Gerät und für den Router wird ein Patch-Kabel mitgeliefert. Um den Router an das Netzwerk anzuschließen, wird ein zusätzliches Patch-Kabel benötigt, das nicht im Lieferumfang enthalten ist.

- Der Computer wurde ausgeschaltet. Voraussetzungen
	- Für die Geräte und den Computer ist je ein Patch-Kabel vorhanden.
- 1. Mit dem Patch-Kabel den Router und den Computer verbinden. Diesen Schritt wiederholen, um die Geräte anzuschließen. Vorgehensweise
	- 2. Mit dem Netzteil den Router an das Stromnetz anschließen.

#### 5.7.3 Router einstellen

Der Router wird mit werkseitigen Voreinstellungen ausgeliefert. Informationen zu IP-Adresse, Benutzername und Passwort finden Sie im Handbuch des Routers: [www.knauer.net/de/Support/Handbuecher/PC-Hardware](https://www.knauer.net/de/Support/Handbuecher/PC-Hardware).

- 1. Um die Routerkonfiguration zu öffnen, im Browser die IP-Adresse des Routers eingeben (gilt nicht für alle Router). Vorgehensweise
	- 2. Den Benutzernamen und das Passwort eingeben.
	- 3. Den Router als DHCP-Server einstellen.
	- 4. In der Routerkonfiguration den IP-Adressbereich prüfen und gaf. ändern.

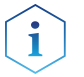

Hinweis: Sollte der IP-Adressenbereich geändert worden sein, dann unbedingt auf dem Router diese Information vermerken.

Sobald der Router allen Geräten eine IP-Adresse zugewiesen hat, übernimmt die Chromatografiesoftware die Steuerung des Chromatografiesystems. Ergebnis

#### 5.7.4 LAN in das Firmennetzwerk integrieren

Der Router kann durch den Netzwerkadministrator an das Firmennetzwerk angeschlossen werden. Dazu wird der WAN-/Internetanschluss des Routers verwendet.

■ Ein weiteres Patch-Kabel ist vorhanden. Voraussetzung

Vorgehensweise

- 2. Im Fall einer Überschneidung in der Routerkonfiguration den IP-Adressbereich ändern.
- 3. Mit dem Patch-Kabel den WAN-/Internetanschluss des Routers mit dem Firmennetzwerk verbinden.
- 4. Alle Geräte einschließlich des Computers neu starten.

### 5.7.5 Mehrere Systeme in einem LAN separat steuern

Die Kommunikation in LANs läuft über sogenannte Ports, die Teil der Netzwerkadresse sind. Wenn in einem LAN mehrere Chromatografiesysteme vernetzt sind, die separat gesteuert werden sollen, können dafür unterschiedliche Ports verwendet werden, um Störungen zu vermeiden. Dafür muss die Portnummer an jedem Gerät geändert und die selbe Portnummer in der Gerätekonfiguration der Chromatografiesoftware eingegeben werden. Es empfiehlt sich, für alle Geräte eines Systems dieselbe Portnummer zu verwenden.

Hinweis: Der Port ist bei allen Geräten werkseitig auf 10001 eingestellt. Die Portnummern in der Konfiguration der Geräte in der Chromatografiesoftware und am Gerät müssen identisch sein, ansonsten kann keine Verbindung hergestellt werden.

1. Die Portnummer bestimmen und am Gerät ändern.

2. Die Portnummer in der Chromatografiesoftware eingeben.

### Ergebnis

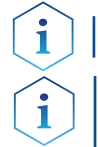

Hinweis: Vergeben Sie eine feste IP-Adresse.

Die Verbindung wird hergestellt.

Hinweis: Prüfen Sie die IT-Sicherheitsstandards für Ihr Labor, bevor Sie in die LAN-Einstellungen eingreifen.

### 5.7.6 Firmware Wizard

Das Ändern der LAN-Einstellungen durch Eingabe der Seriennummer erfordert, dass das Gerät nach dem Durchsuchen vom Firmware-Assistenten gefunden wurde.

Das Ändern der LAN-Einstellungen über die MAC-Adresse erfordert nicht, dass das Gerät nach dem Durchsuchen gefunden wurde. Die IP-Adresse kann Teil eines anderen Netzwerks sein.

### 5.7.6.1 Firmware Wizard: Statische IP-Adresse vergeben

- Das Gerät wurde angeschaltet. Voraussetzungen
	- Firmware Wizard wurde installiert und gestartet.

#### 1. Im Firmware Wizard <Reset LAN Settings...> anklicken. Vorgehensweise

- 2. Das Fenster <Device connection settings> öffnet sich. Im Textfeld <Target device serial number> 1 die Seriennummer des Geräts eingeben. Die Seriennummer und die MAC-Adresse sind auf der Rückseite des Gerätes vermerkt.
- **3.** Die Option <Use the following IP address>  $\oslash$  wählen.
- 4. Die IP-Adresse in das Textfeld <IP address> 3 eingeben.
- 5. Ggf. die Subnetmaske und das Gateway  $(4)$  anpassen.
- 6. Schaltfläche <Reset Conn. Settings> (5) drücken, um die Änderung zu übernehmen.
- 7. Gerät neu starten.

Das Gerät ist nun über die statische IP-Adresse erreichbar. Ergebnis

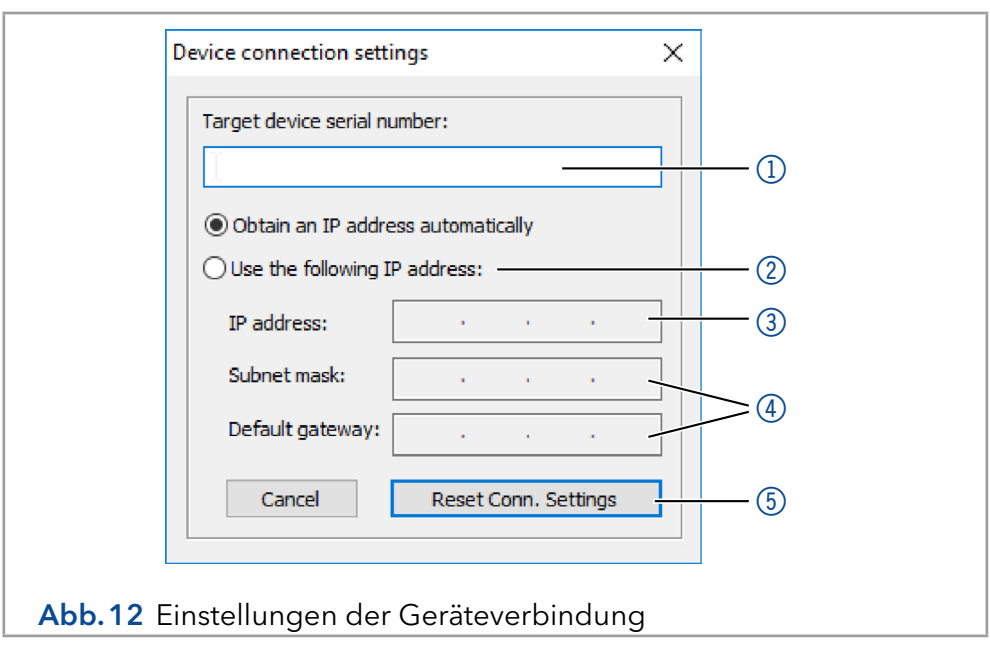

#### 5.7.6.2 Firmware Wizard: Dynamische IP-Adresse vergeben

- Voraussetzungen
- Firmware Wizard wurde installiert und gestartet.
- 1. Im Firmware Wizard <Reset LAN Settings...> anklicken.
- 2. Das Fenster <Device connection settings> öffnet sich. Im Textfeld  $\leq$ Target device serial number $\geq$  (1) die Seriennummer des Geräts eingeben. Die Seriennummer und die MAC-Adresse sind auf der Rückseite des Gerätes vermerkt.
- **3.** Die Option < Obtain an IP address automatically >  $(2)$  wählen.
- 4. Schaltfläche <Reset Conn. Settings> (5) drücken, um die Änderung zu übernehmen.
- 5. Gerät neu starten (empfohlen).

■ Das Gerät wurde angeschaltet.

Das Gerät ist nun über eine dynamische IP-Adresse erreichbar. Ergebnis

### 5.7.7 APIPA

APIPA ist ein Dienst, mittels dessen Geräte auch ohne einen DHCP-Server im Netzwerk eine dynamische IP-Adresse erhalten. Das Gerät muss dafür auf DHCP gestellt sein. Antwortet kein DHCP-Server, sorgt die APIPA-Implementierung dafür, dass sich das Gerät selbst eine zufällige IP-Adresse aus dem für APIPA reservierten IP-Adressbereich (169.254.x.x) gibt. Dabei wird sichergestellt, dass nicht 2 Geräte dieselbe IP-Adresse verwenden. Dieser Vorgang kann mehrere Minuten dauern.

Bei jedem Neustart wird das Gerät eine andere APIPA-IP-Adresse verwenden. Da Windows ebenfalls APIPA unterstützt, wenn die Einstellung für die IP-Adresse (IPv4) auf "automatisch beziehen" gestellt ist, kann darüber auch ohne Router oder feste IP-Adressen eine Verbindung zum Gerät hergestellt werden. Es wird davon abgeraten, APIPA generell für den Verbindungsaufbau zur Geräteansteuerung durch eine Chromatografiesoftware zu verwenden.

## 6. Inbetriebnahme

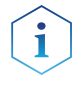

Hinweis: Bei Inbetriebnahme nach Wartung des Pumpenkopfs oder wenn neue Pumpenköpfe an einer Pumpe installiert wurden, muss eine Einlaufprozedur durchgeführt werden.

Wenn eine Pumpe längere Zeit nicht in Betrieb war, z. B. Nach dem Versand, kann eine Einlaufprozedur erforderlich sein, um die beste Pumpenleistung zu erzielen. Der Pumpenkopf wurde während des Herstellungsprozesses diesem Verfahren unterzogen.

Wenn die Pumpe innerhalb der Spezifikation oder während eines intensiven Betriebs arbeitet, ist es nicht notwendig, diesen Vorgang durchzuführen.

### **ACHTUNG**

#### Bauteildefekt

Beschädigung des Pumpenkopfes, wenn die Einlaufprozedur nicht korrekt durchgeführt wurde.

Stellen Sie beim Einlaufen des Pumpenkopfes den richtigen Gegendruck und Durchfluss ein. Spezifische Einlaufparameter und die allgemeine Vorgehensweise finden Sie im Beiblatt "Running-in procedure for pump heads (V6894)".

#### **ACHTUNG**

#### Gerätedefekt

Wenn die Pumpe nur mit reinem destillierten Wasser betrieben wird, ist mit einem deutlich höheren Verschleiß des Kolbens und der Kolbendichtungen zu rechnen.

**→** Betreiben Sie die Pumpe möglichst nur mit Wasser zusammen mit zugesetztem Additiv bzw. Modifier.

### 6.1 Pumpe einschalten

Voraussetzung

 Bei Analogsteuerung muss der Kontakt zwischen GROUND und START IN zum Betreiben der Pumpe geschlossen sein.

#### **ACHTUNG**

#### Bauteildefekt

Beschädigung des Pumpenkopfs durch Trockenlauf.

- Stellen Sie sicher, dass Lösungsmittel durch Pumpenkopf und Hinterkolbenspülung fließt.
- **Vorgehensweise 1.** Netzteil an die Stromversorgung anschließen.
	- 2. Pumpe mit Stecker des externen Netzteils verbinden.
	- 3. Netzteil einschalten.
	- 4. Warten bis die Pumpe den Selbsttest durchlaufen hat.
	- Nach dem Einschalten des Geräts wird auf dem Display Pump und die Firmware-Version angezeigt. Das Gerät durchläuft einen Selbsttest. Nach erfolgreichem Abschluss aller Tests wird der Pumpenstatus mit der aktuellen Flussrate angezeigt. Die Pumpe ist betriebsbereit. Ergebnis

### 6.2 Bedienung

Die Pumpe kann auf drei Arten bedient werden:

- Über die Folientastatur am Gerät
- Über die Chromatografiesoftware mit eingebundenen Treibern für die Pumpe
- Analog: Flussratenauswahl über die angelegte Spannung

 $\mathbf i$ 

Hinweis: Fehlbedienungen sowie Verstopfungen von Kapillaren können hohe Druckspitzen verursachen.

Die Statusanzeige zeigt den Druck für Pumpen mit Drucksensor und die Flussrate an:

### Legende

 $(1)$  Druck in 0,1 MPa

2Flussrate in ml/min

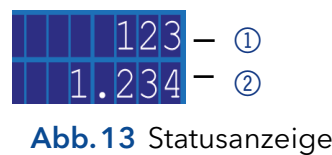

### 6.2.1 Steuerung über die Folientastatur

Die Folientastatur hat 3 Tasten, durch die das Gerät verwendet werden kann, oder Einstellungen geändert werden.

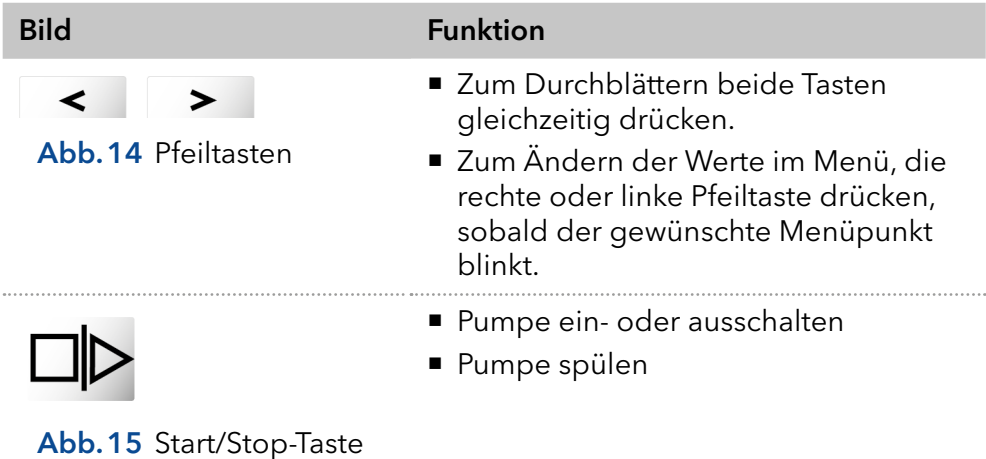

### 6.2.2 Menüstruktur

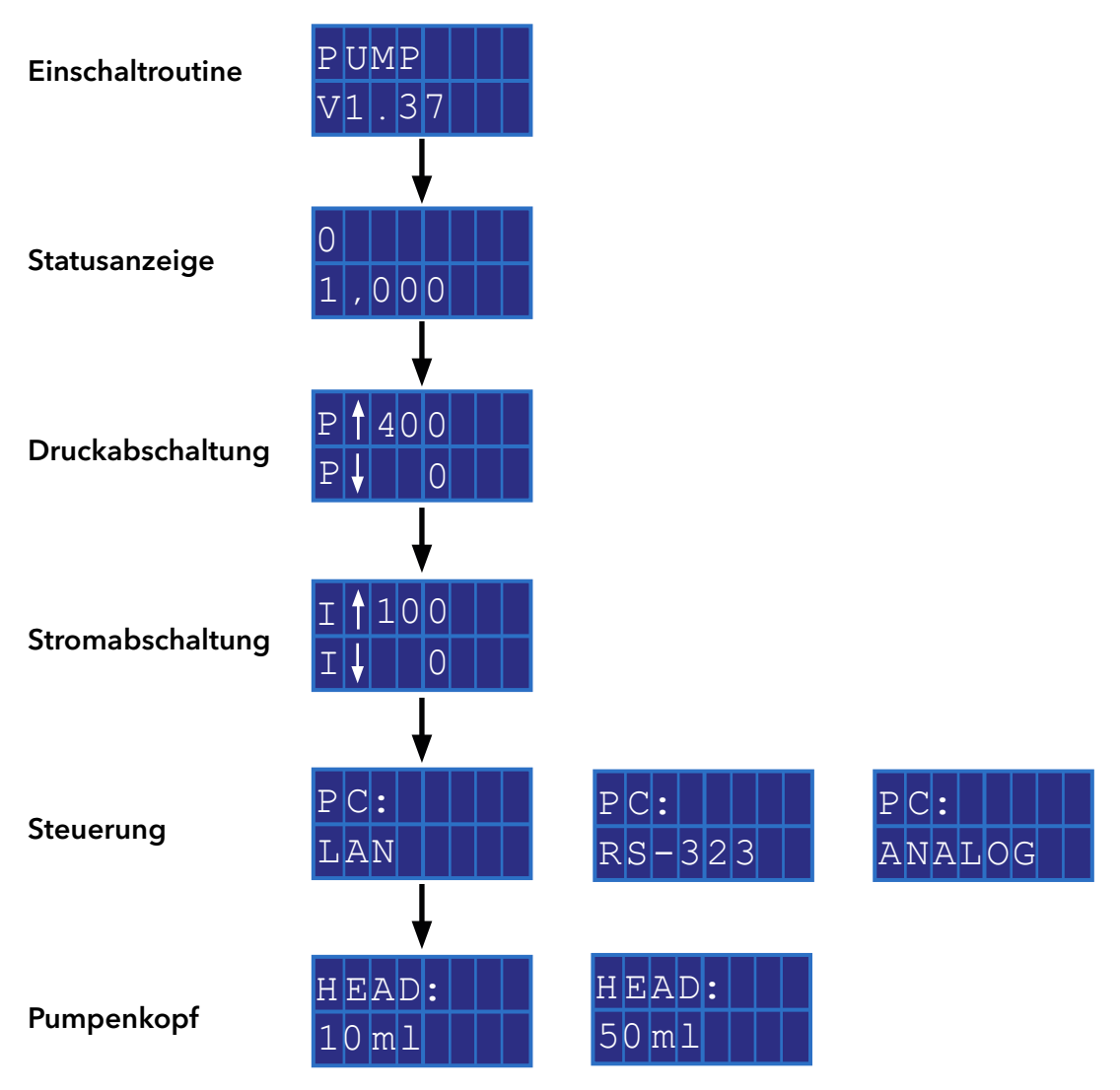

Abb.16 Menüstruktur

### 6.2.2.1 Flussrate einstellen

Bei der Pumpe ohne Drucksensor ist die tatsächlich geförderte Flussrate vom entstehenden Gegendruck abhängig. Die absolute Abweichung ist abhängig von der Kompressibilität und Viskosität des verwendeten Lösungsmittels und von der Pumpe. Sie muss daher für jede Pumpe individuell bestimmt werden.

Die Flussrate kann bei laufendem Betrieb der Pumpe geändert werden.

Praktischer Tipp: Pfeiltaste gedrückt halten, um Änderung des Werts zu

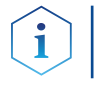

### **ACHTUNG**

beschleunigen.

### Gerätedefekt

Gefahr starken Überdrucks: Bei längerem Drücken der Taste ändert sich die Flussrate sehr viel schneller.

**→ Kontrollieren Sie den Tastendruck.** 

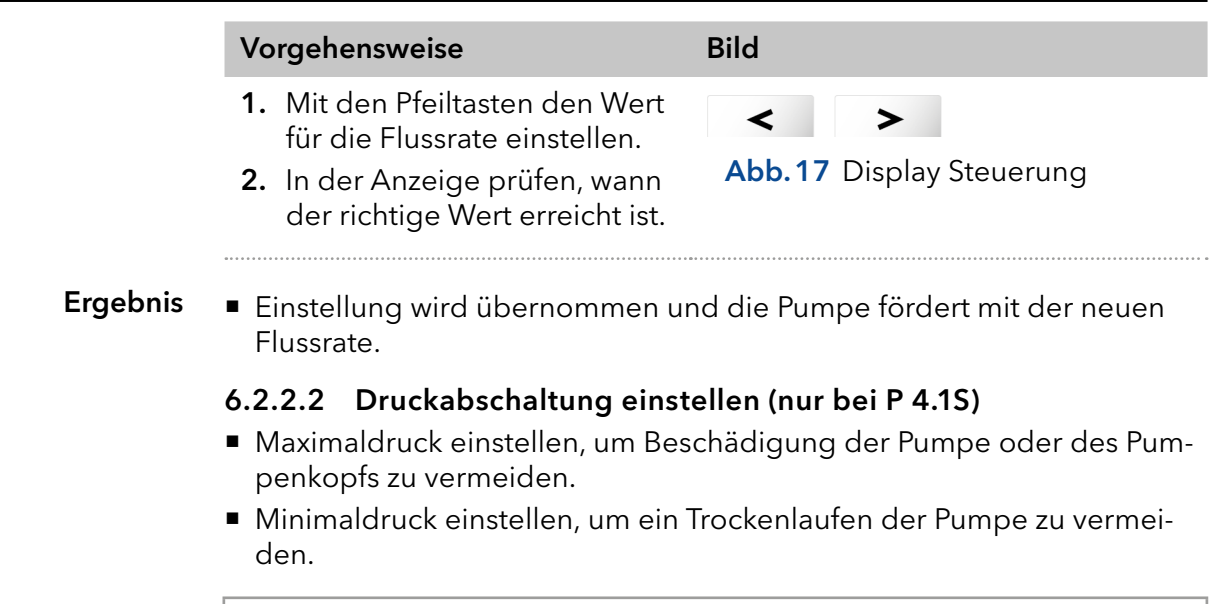

#### Legende

1) Maximalwert

2 Minimalwert

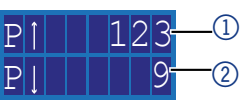

Abb.18 Maximal- und Minimaldruck einstellen

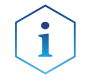

Hinweis: Bei der Einstellung 0 für das Minimum wird der Minimaldruck der Pumpe nicht überwacht.

Hinweis: Bei der Konfiguration der Pumpenköpfe 10 ml oder 50 ml wird automatisch der für den gewählten Kopf zulässige Höchstdruck eingestellt.

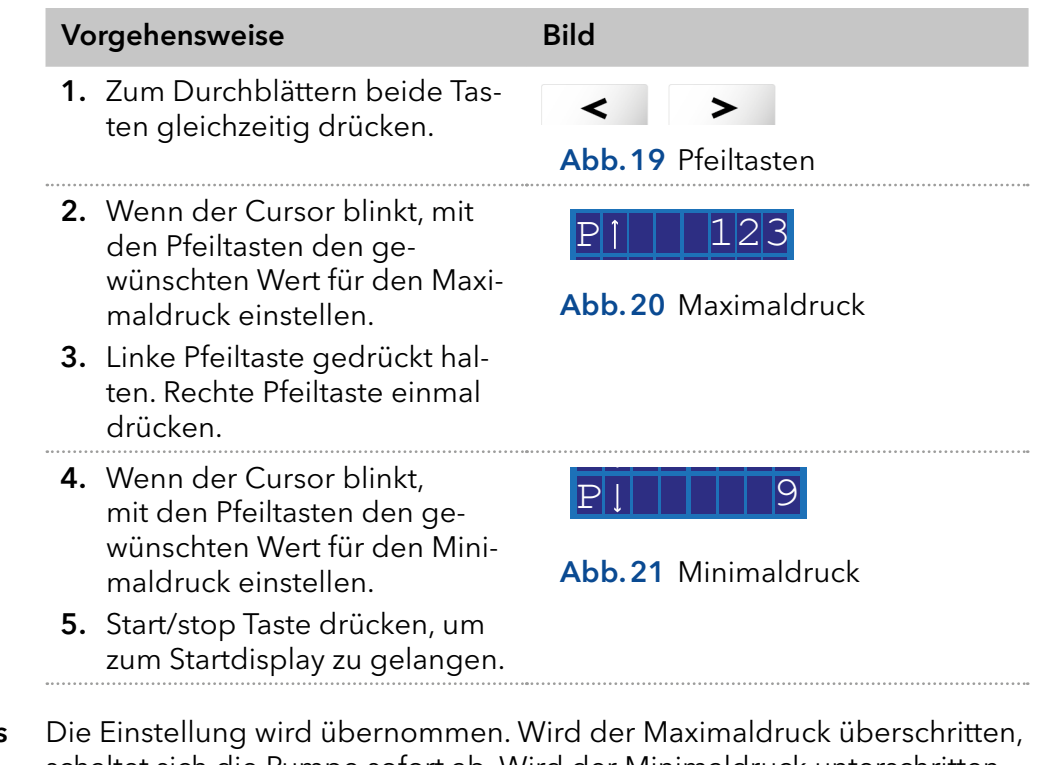

schaltet sich die Pumpe sofort ab. Wird der Minimaldruck unterschritten, schaltet sich die Pumpe nach 30 s ab. Auf dem Display erscheint in beiden Fällen eine Fehlermeldung, die bei einer Steuerung über Tastatur oder analog bestätigt werden muss. Bei Ansteuerung via Chromatografiesoftware ist es, abhängig von der Software, ggf. nicht notwendig. Ergebnis

### 6.2.2.3 Abschaltungsschwelle einstellen

Die Abschaltungsschwelle ist von der Flussrate und dem Gegendruck abhängig. Sie erhöht sich bei hohen Flussraten und starkem Gegendruck.

- Überschreitung oder Unterschreitung der Werte für maximale/minimale Stromabschaltung führt zur automatischen Abschaltung der Pumpe.
- Maximale Stromabschaltung bei der Pumpe einstellen, um den maximalen Pumpendruck zu begrenzen.
- Minimale Stromabschaltung einstellen, um ein Trockenlaufen der Pumpe bei stark reduzierter Stromaufnahme (z. B. bei Leckagen) zu vermeiden.

Die Pumpe ist auf einen Standardwert für die maximale Stromabschaltung voreingestellt. Der Hersteller empfiehlt, bei kleineren Flussraten den Standardwert für die maximale Stromabschaltung geringfügig zu verringern.

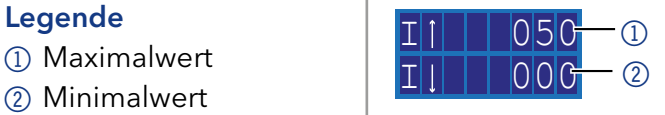

Legende

1 Maximalwert

Abb.22 Maximal- und Minimalwert für Stromabschaltung einstellen

Hinweis: Bei der Einstellung 0 für das Minimum wird die minimale Stromaufnahme der Pumpe nicht überwacht.

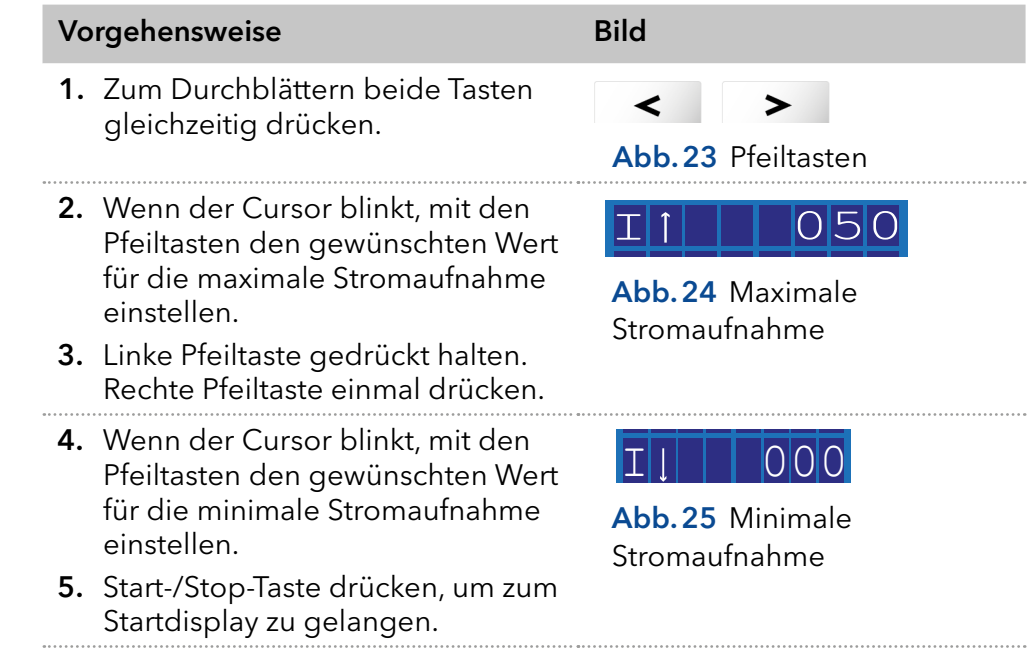

Die Einstellung wird übernommen. Wird eine der Grenzen überschritten, schaltet sich die Pumpe automatisch ab. Ergebnis

### 6.2.2.4 Hinterkolbendichtung spülen

Wenn die Hinterkolbendichtung regelmäßig gespült wird, erhöht sich die Lebensdauer der Dichtung. Während des Spülvorgangs werden Verunreinigungen aus dem hinteren Kolbenraum entfernt.

Um die Hinterkolbendichtung zu spülen, werden folgende Lösungsmittel empfohlen:

- **Wasser**
- Gemisch aus 80 % Wasser und 20 % Ethanol
- Isopropanol

## AZURA® Pumpe P 2.1S/P 4.1S Betriebsanleitung V6870

#### Vorgehensweise Bild

- 
- 1. Mit Schlauch  $(1)$  den Auslass und die Abfallflasche verbinden.
- 2. Mit Schlauch 2 den Einlass und die Spritze verbinden.
- 3. Mit der Spritze Spüllösung durch den Pumpenkopf drücken, bis sie ohne Luftblasen in die Abfallflasche läuft.
- 4. Danach beide Schläuche entfernen und Einlass und Auslass mit einem Schlauchstück verbinden.

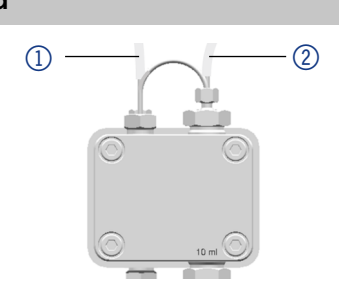

Abb.26 Spülung Hinterkolbenraum

### 6.2.3 Pumpenkopf auswählen

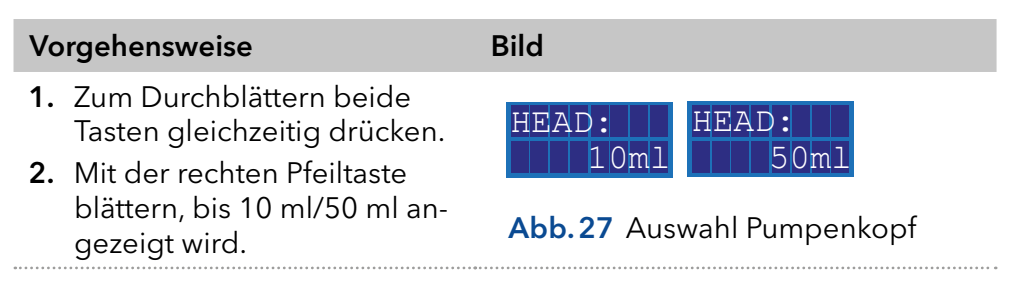

Ist die Einstellung abgeschlossen, erscheint die Statusanzeige. Ergebnis

> Hinweis: Bei der Konfiguration der Pumpenköpfe 10 oder 50 ml wird automatisch der für den gewählten Kopf zulässige Maximaldruck eingestellt. Überprüfen Sie den zulässigen Maximaldruck für Ihren Pumpenkopf.

### 6.2.4 Pumpe spülen

Im Display wird der Spülvorgang durch vertikale Pfeile angezeigt.

### Legende

- 1Symbol für Spülvorgang
- 2 Druck in 0,1 MPa (nur bei P 4.1S)
- 3) Flussrate

### Voraussetzungen

 $\mathbf i$ 

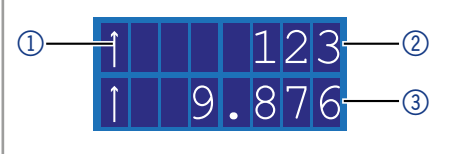

Abb.28 Anzeige des Spülvorgangs im Display

### Pumpe mit Drucksensor:

- Entlüftungsschraube am Drucksensor ist aufgedreht.
- Ein Gefäß oder Schlauch zum Abfallgefäß wurde angesetzt.

### Pumpe ohne Drucksensor:

- Blindverschraubung am Pumpenkopfausgang ist abgeschraubt.
- Ein Gefäß oder Schlauch zum Abfallgefäß wurde angesetzt.
- Verschraubung am Pumpenkopfauslass ist entfernt.
- Entlüftungsspritze mit Verschraubung am Pumpenkopfauslass ist angeschraubt.

Hinweis: Während des Spülens kann die Flussrate verändert werden. Die Änderung wird sofort wirksam.

### Vorgehensweise Bild

- 1. Flüssigkeit mit der Spritze anziehen.
- 2. Start/Stopp-Taste gedrückt gehalten, bis der Spülvorgang startet.

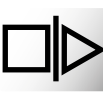

Abb.29 Start/Stop-Taste

### 6.2.5 Software

Um die Pumpe über die Chromatografiesoftware steuern zu können, muss der Computer entweder über die Schnittstelle RS-232 oder über LAN angeschlossen sein.

### 6.2.5.1 Über ein Lokales Netzwerk (LAN)

Das im LAN angeschlossene Gerät wird vom Router erkannt und bekommt durch die werkseitige Voreinstellung Dynamic Host Configuration Protocol (DHCP) automatisch eine IP-Adresse zugewiesen.

#### Voraussetzungen

- Gerät ist ans LAN angeschlossen.
- Statusanzeige wird angezeigt.

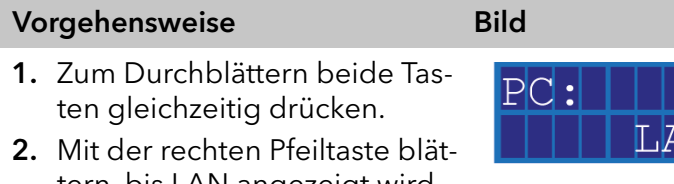

tern, bis LAN angezeigt wird.<br>**Abb.30** Display Steuerung

Ist die Einstellung abgeschlossen, erscheint die Statusanzeige Ergebnis

### 6.2.5.2 Über die Schnittstelle RS-232

#### ■ Schnittstelle RS-232 ist verkabelt. Voraussetzungen

- 
- Statusanzeige wird angezeigt.

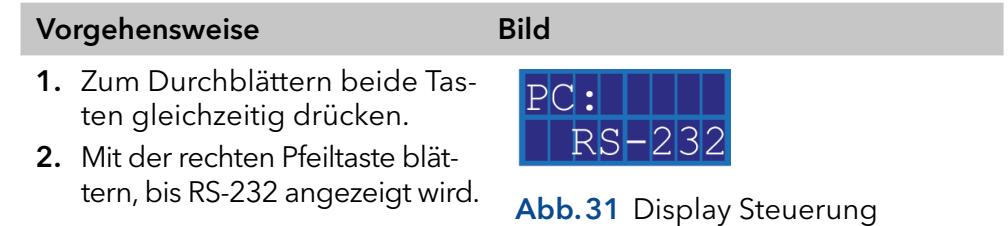

Ist die Einstellung abgeschlossen, erscheint die Statusanzeige. Ergebnis

### 6.2.5.3 Steuerbefehle

Die nachfolgend aufgelisteten Steuerkommandos und -signale gelten nur für die Kommunikation über RS-232 und LAN. Beim Setzen eines Parameters muss immer zwischen dem Kommando und der Eingabe des Parameterwertes ein Doppelpunkt oder ein Leerzeichen gesetzt werden, zum Beispiel PMIN10:100.

Für die Datenübertragung über die Schnittstelle RS-232 gelten folgende Spezifikationen:

- 9600 baud
- $8 \text{ hit}$
- 1 stop-bit
- $\blacksquare$  kein parity check

<span id="page-30-0"></span>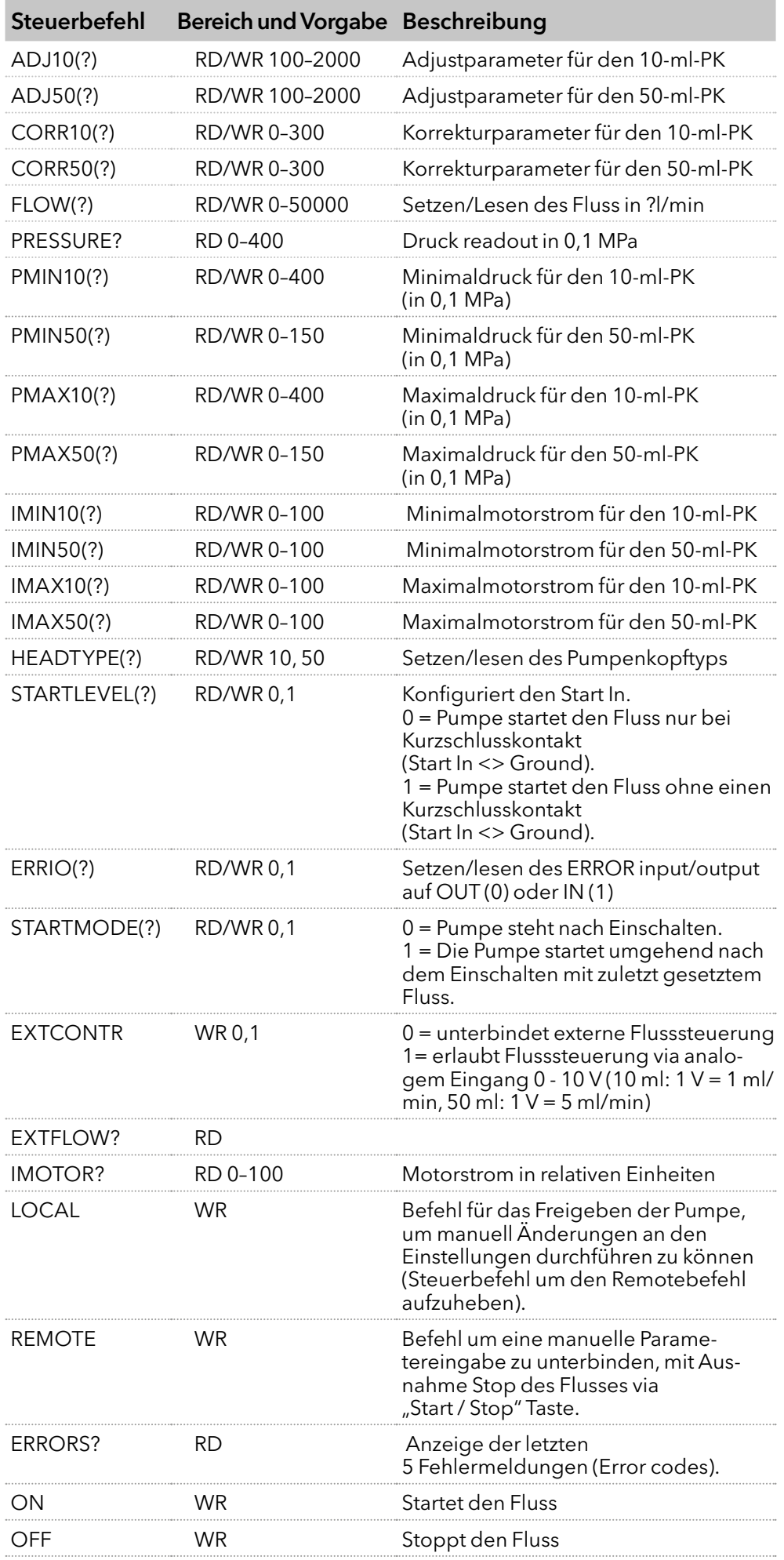

### 6.2.5.4 Analogsteuerung aktivieren (vor Firmware-Version 1.37)

Die Analogsteuerung wird über die serielle Schnittstelle RS-232 mit Hilfe eines geeigneten Hyperterminal-Programms ein- oder ausgeschaltet.

- Schnittstelle RS-232 ist verkabelt und erfolgreich eingerichtet. Die Pumpe ist über eine freie COM-Schnittstelle mit dem steuernden PC verbunden. Voraussetzung
	- Auf dem PC ist ein geeignetes Hyperterminal-Programm verfügbar.
	- Statusanzeige wird angezeigt.

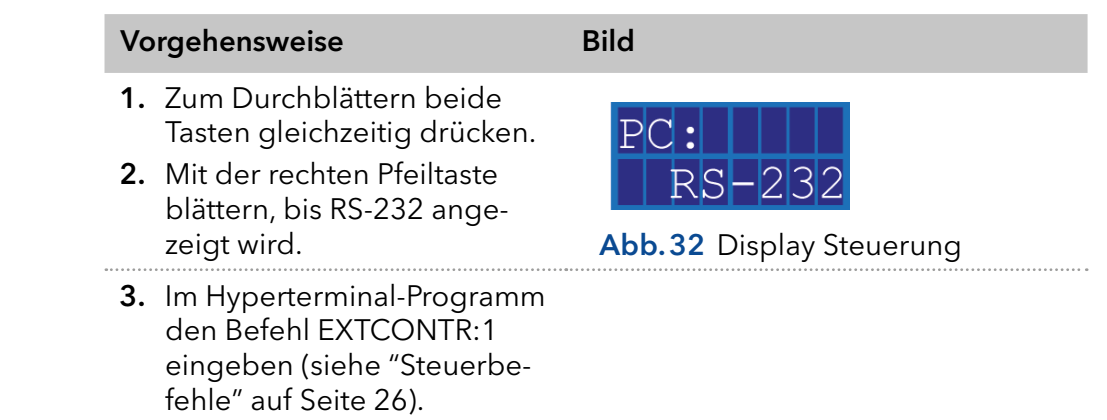

In der Anzeige erscheint ein Sternsymbol links neben der Flussrate. Sie können die Flussrate nicht mehr über die Folientastatur einstellen. Ergebnis

> Um die Analogsteuerung zu deaktivieren, geben Sie "0" statt "1" als Parameter für EXTCONTR ein.

### 6.2.5.5 Analogsteuerung einstellen (ab Firmware-Version 1.37)

Wenn Sie die Pumpe auf Analogsteuerung einstellen, ändert sich die Starteinstellung beim Einschalten. Im Analogbetrieb startet die Pumpe mit eingeschaltetem Fluss. Die Flussrate entspricht der angeschlossenen Spannung. Der Kontakt zwischen GROUND und START IN muss zum Starten der Pumpe geschlossen sein.

Zusätzlich ist es möglich der Pumpe via RS 232 oder LAN Befehle zu senden.

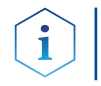

Hinweis: Es ist nur möglich die vor den Umstellen auf Analog gewählte Kommunikationsverbindung zu verwenden (RS 232 oder LAN).

Wenn Sie die Pumpe auf RS-232 oder LAN zurückstellen, wird das Gerät auf die Standardeinstellungen zurückgesetzt. Die Pumpe startet nicht mit eingeschaltetem Fluss. Der Fluss stoppt bei aktiver Kurzschlussverbindung GROUND und START IN.

- Schnittstellen ANALOG IN, GROUND und START IN, GROUND der Stiftleiste sind verkabelt. Voraussetzungen
	- Statusanzeige wird angezeigt.

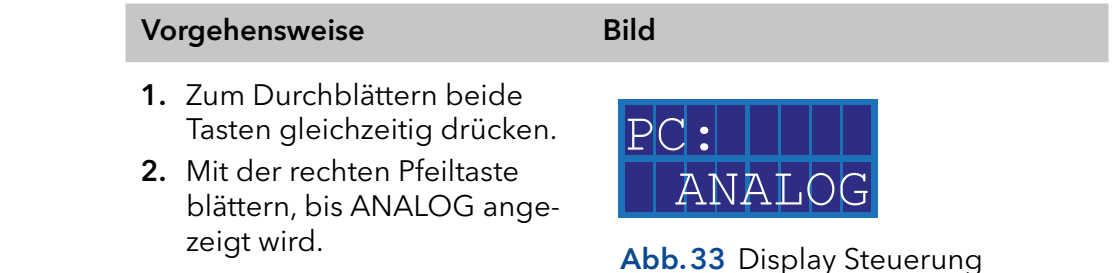

### Ergebnis

 $\ddot{\mathbf{1}}$ 

In der Anzeige erscheint ein Sternsymbol links neben der Flussrate. Sie können die Flussrate nicht mehr über die Folientastatur einstellen. Um die Analogsteuerung zu deaktivieren, wählen Sie in dem Menü RS 232 oder LAN an. In diesem Fall werden die Startparameter der Pumpe wieder zurückgesetzt (Start In, Start Mode) und Sie können die Pumpe wie gewohnt verwenden.

### 6.2.5.6 Flussrate analog steuern

Für die Steuerung der Flussrate über eine externe Steuerspannung im Auswahlmenü Analog wählen. Dies gilt ab Firmware-Version 1.37, für ältere Versionen kontaktieren Sie unsere technische Kundenbetreuung.

Hinweis: Via einer Terminalverbindung kann der Parameter verändert werden. Bei Deaktivierung der Analog Steuerung und erneuter Aktivierung, muss der Parameter erneut gesetzt werden. Alternative: Anbringung einer permanenten Kurzschlussverbindung.

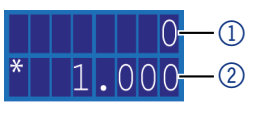

#### Abb.34 Statusanzeige

Pumpe ist mit der Stromversorgung verbunden.

- 1. Steuerspannung anlegen.
- 2. Start-/Stop-Taste drücken, um die Pumpe zu starten. Stern-Symbol am Display der Pumpe zeigt an, dass die Pumpe mit extern gesteuerter Flussrate arbeitet
- 3. Um die Pumpe zu stoppen, erneut die Start-/Stop-Taste drücken.

### 6.2.5.7 Pumpe über Kurzschluss starten

Anschluss für Kurzschluss (oder TTL-low) zum Starten und Stoppen der Förderung der Pumpe. Der Betrieb der Pumpe ist dabei abhängig von der STARTLEVEL-Einstellung:

- STARTLEVEL 1 (Standardeinstellung RS-232, LAN): Die Pumpe fördert nicht für die Dauer des Kurzschlusses
- STARTLEVEL 0 (Standardeinstellung Analog): Die Pumpe fördert für die Dauer des Kurzschlusses

### Legende

1) Druck in 0,1 MPa

2Flussrate in ml/min

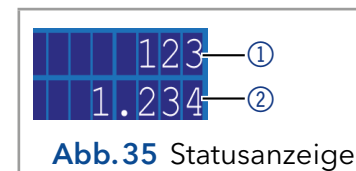

Im Terminal-Programm STARTLEVEL:1 eingeben, damit die Pumpe für die Dauer des Kurzschlusses nicht fördert.

### Voraussetzung

■ Die Pumpe ist mit der Stromversorgung verbunden.

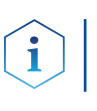

Hinweis: Während der Unterbrechung bleibt der horizontale Pfeil im Display angezeigt, da sich die Pumpe weiterhin im Förderstatus befindet.

### Vorgehensweise

- 1. Die Pumpe mit einem geeigneten Terminal-Programm verbinden.
- 2. Die Pumpe via LAN oder RS-232 verbinden.
- 3. STARTLEVEL:1 eingeben.

### Legende

 $(1)$  Druck in 0,1 MPa 2Flussrate in ml/min

> Voraussetzungen Vorgehensweise

### 6.2.5.8 Pumpe direkt nach Anschluss an Stromversorgung starten

Standardmäßig wird die Pumpe mit der Start-/Stopp-Taste gestartet und gestoppt. Die STARTMODE-Einstellung ermöglicht es, die Pumpe direkt nach Anschluss an die Stromversorgung fördern zu lassen.

- STARTMODE 0 (Standardeinstellung RS-232, LAN): Die Pumpe fördert nicht direkt nach Anschluss an die Stromversorgung.
- STARTMODE 1 (Standardeinstellung Analog): Die Pumpe fördert direkt nach Anschluss an die Stromversorgung.

Falls der Startmode geändert werden muss, besteht die Möglichkeit diesen mit dem Befehl "Startmode:0" ändern.

Bei Deaktivierung der Analogsteuerung und erneuter Aktivierung muss der Parameter erneut gesetzt werden.

■ Die Pumpe ist mit der Stromversorgung verbunden. Voraussetzung

1. Die Pumpe mit einem geeigneten Terminal-Programm verbinden. Vorgehensweise

- 2. Die Pumpe via LAN oder RS-232 verbinden.
- 3. STARTMODE:1 eingeben.

### 6.3 Pumpe ausschalten

Wenn Sie die Pumpe für einen längeren Zeitraum ausschalten wollen, spülen Sie den Pumpenkopf vorher mit Isopropanol.

- Die Pumpe wurde gespült. Verwenden Sie Isopropanol vor einer längerfristigen Außerbetriebnahme oder als Vorbereitung zur Lagerung. Voraussetzung
	- Die Pumpe befindet sich nicht mehr im Betrieb.
- 1. Den Fluss anhalten. Vorgehensweise
	- 2. Den Netzschalter am Netzteil auf der Rückseite auf Aus stellen.
	- Das Display erlischt. Ergebnis

## 7. Funktionstests

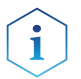

Hinweis: Standardverfahren zum Thema IQ und OQ können in Einzelfällen bei Geräten unterschiedlich gehandhabt werden.

## 7.1 Installationsqualifizierung (IQ)

Die optionale Installationsqualifizierung ist kostenlos und kann vom Kunden/von der Kundin angefragt werden. Wenn eine Anfrage gestellt wird, führt die technische Kundenbetreuung von KNAUER oder ein von KNAUER autorisierter Anbieter den Funktionstest während der Installation durch.

Das IQ-Protokoll beinhaltet Folgendes:

- Den Nachweis der einwandfreien Anlieferung
- Die Prüfung der Vollständigkeit des Lieferumfangs
- Den Nachweis über die generelle Funktionsfähigkeit des Geräts

Sie können entweder das IQ-Dokument im Anhang dieser Betriebsanleitung nutzen oder eine digitale Version auf unserer Website herunterladen:

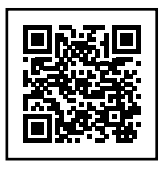

### 7.2 Operationsqualifizierung (OQ)

Die OQ ist ein ausführlicher Betriebstest auf Grundlage der standardisierten KNAUER OQ-Dokumente. Das OQ-Protokoll ist ein Standarddokument der Firma KNAUER und ist kostenlos. Es ist nicht im Lieferumfang des Geräts enthalten. Wenden Sie sich bei Bedarf an die technische Kundenbetreuung.

Das OQ-Protokoll beinhaltet Folgendes:

- Definitionen der Anforderungen und Abnahmebedingungen des Kunden / der Kundin
- Dokumentation der Gerätespezifikationen
- Prüfung der Funktionalität des Geräts beim Kunden / bei der Kundin.
- Um die Funktion innerhalb der technischen Spezifikationen zu gewährleisten, sollte das Gerät mit Hilfe des OQ-Protokolls regelmäßig geprüft werden. Die Testintervalle werden durch den Gebrauch des Geräts vorgegeben. **Testintervall**
- Die OQ kann durch die Technische Kundenbetreuung von KNAUER oder einem von KNAUER autorisierten Anbieter ausgeführt werden (kostenpflichtig). Weitere Informationen finden Sie auf unserer Website: Ausführung

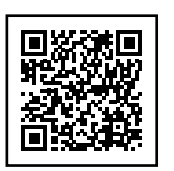

# 8. Fehlerbehebung

### Erste Maßnahmen

- 1. Alle Verkabelungen prüfen.
- 2. Alle Verschraubungen prüfen.
- 3. Prüfen, ob Luft in den Zuleitungen ist.
- 4. Gerät auf Leckagen untersuchen.
- 5. Systemmeldungen beachten.

Technische Kundenbetreuung von KNAUER informieren. Weitere Maßnahmen

### 8.1 LAN

Prüfen Sie die folgenden Punkte, wenn über das LAN keine Verbindung zwischen Computer und Geräten hergestellt werden kann. Prüfen Sie nach jedem Punkt, ob das Problem behoben wurde. Wenn der Fehler nicht gefunden wird, rufen Sie die Technische Kundenbetreuung an.

1. Status der LAN-Verbindung in der Taskleiste von Windows prüfen:

- Verbindung hergestellt
- Verbindung nicht hergestellt

Wenn keine Verbindung besteht, folgende Tests machen:

- Ist der Router eingeschaltet?
- Ist das Patch-Kabel am Router und am Computer korrekt angeschlossen?
- 2. Routereinstellungen prüfen:
- Ist der Router als DHCP-Server eingestellt?
- Ist ein genügend großer IP-Adressbereich für alle Geräte angegeben?
- 3. Alle Steckverbindungen prüfen:
- Sind die Patch-Kabel an die LAN-Anschlüsse angeschlossen und nicht an den Internetanschluss?
- Sind alle Geräte und der Computer korrekt verkabelt?
- Sind die Stecker der Patch-Kabel fest eingesteckt?
- 4. Wenn der Router an ein Firmennetzwerk angeschlossen ist, das Patch-Kabel vom Internetanschluss des Routers abziehen.
- Können Geräte und Computer kommunizieren, wenn der Router vom Firmennetzwerk getrennt ist?
- 5. Geräte, Router und Computer ausschalten. Erst den Router anschalten und warten bis dieser seinen Selbsttest erfolgreich durchgeführt hat. Dann die Geräte und den Computer einschalten.
- War die Maßnahme erfolgreich?
- 6. Patch-Kabel des Geräts austauschen, zu dem keine Verbindung hergestellt werden kann.
- War die Maßnahme erfolgreich?
- 7. Sicherstellen, dass der IP-Port des Geräts mit dem in der Chromatografie-Software übereinstimmt.

### 8.2 Mögliche Probleme und Abhilfen

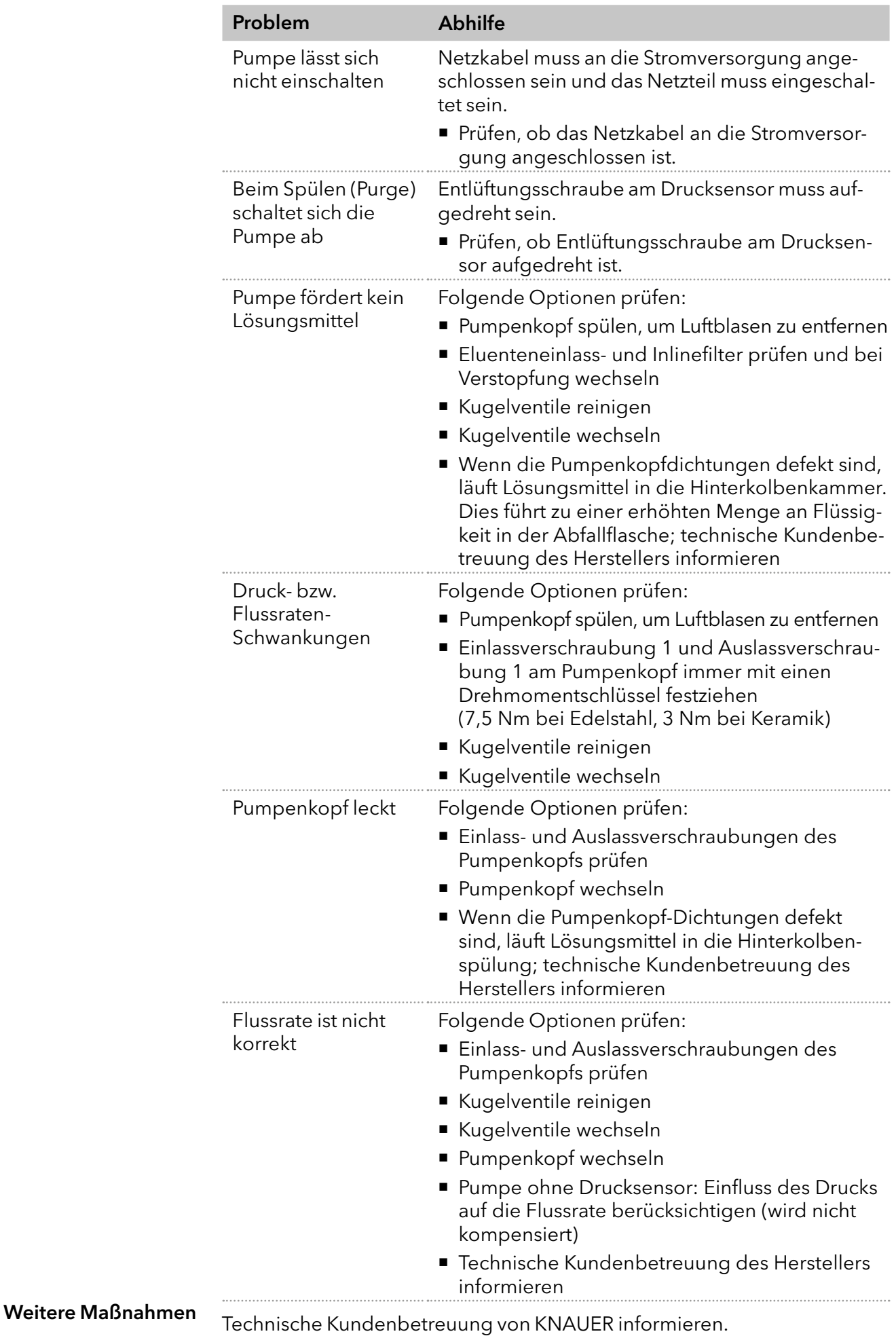

## 9. Wartung und Pflege

Die Wartung eines Geräts für die HPLC entscheidet maßgeblich über den Erfolg von Analysen und die Reproduzierbarkeit der Ergebnisse. In diesem Kapitel sind die Schritte beschrieben, die für die Wartung, Pflege und Lagerung notwendig sind. Zudem finden Sie hier Anleitungen für Wartungsarbeiten, die Sie selbst ausführen dürfen. Falls Wartungsarbeiten erforderlich sind, für die Sie an dieser Stelle keine Beschreibung finden, wenden Sie sich an Ihren Händler oder die Technische Kundenbetreuung.

### 9.1 Wartungsvertrag

Folgende Wartungsarbeiten am Gerät sind ausschließlich von KNAUER oder einer vom KNAUER autorisierten Firma auszuführen und Teil eines separaten Wartungsvertrags:

- Gerät öffnen.
- Gehäuseteile entfernen.

## 9.2 Gerät reinigen und pflegen

### **ACHTUNG**

### Gerätedefekt

Geräteschäden durch eintretende Flüssigkeiten möglich.

- Stellen Sie Lösungsmittelflaschen neben das Gerät oder in eine Flaschenwanne.
- → Feuchten Sie Reinigungstücher nur an.

Alle glatten Oberflächen des Analysengeräts können mit einer milden handelsüblichen Reinigungslösung oder mit Isopropanol gereinigt werden.

### 9.3 Was dürfen Anwendende am Gerät warten?

Folgende Wartungen werden von KNAUER empfohlen und können von Anwendenden selbstständig ausgeführt werden.

- Wechsel des Pumpenkopfs
- Wechsel der Kugelventile

### 9.3.1 Pumpenkopf

### 9.3.1.1 Drehmomente

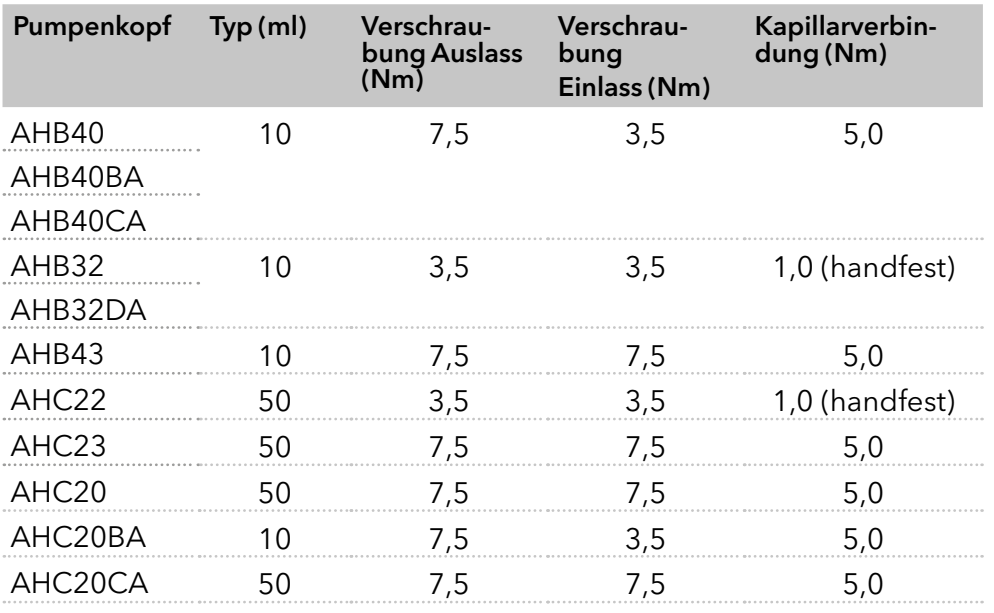

#### 9.3.1.2 Pumpenkopf ausbauen

Der Pumpenkopf wurde mit geeignetem Lösungsmittel gespült. Voraussetzung

### **AWARNUNG**

### Verätzungen

Hautschäden durch aggressive oder toxische Eluenten.

- $\rightarrow$  Tragen Sie Schutzhandschuhe.
- → Spülen Sie den Pumpenkopf vor dem Wechsel.

### **ACHTUNG**

### Bauteildefekt

Beschädigung der Pumpenkolben durch Verkanten des Pumpenkopfs möglich.

- Ziehen Sie diagonal gegenüberliegende Befestigungsschrauben gleichmäßig um jeweils eine Umdrehung fest.
- Lösen Sie die Befestigungsschrauben ebenfalls gleichmäßig.

# Vorgehensweise Bild

- 1. Einlassverschraubung 2 und Auslassverschraubung 1 lösen.
- 2. Kolbenhinterspülungsschläuche 4 lösen.
- 3. Die vier Befestigungsschrauben 3 abwechselnd lösen und dabei den Pumpenkopf festhalten.

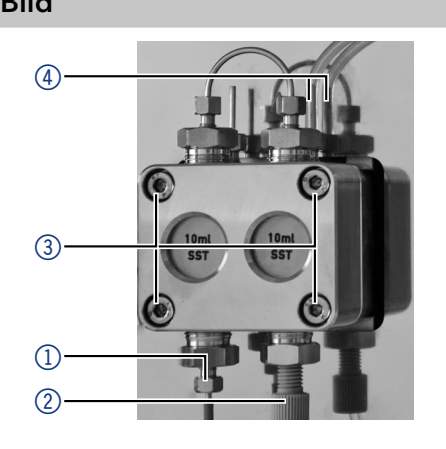

Abb.36 Pumpenkopf ausbauen

### 9.3.1.3 Pumpenkopf einbauen

#### **ACHTUNG**

#### Bauteildefekt

Beschädigung des Pumpenkopfs durch zu stark angezogene Kapillarverschraubung möglich.

**→** Beachten Sie das Drehmoment der Verschraubung.

#### Vorgehensweise Bild

- 1. Die vier Befestigungsschrauben (3) abwechselnd festziehen und Pumpenkopf festhalten.
- 2. Kolbenhinterspülungsschläuche 4anbringen.
- 3. Einlassverschraubung (2) und Auslassverschraubung  $\mathbb D$ festziehen.

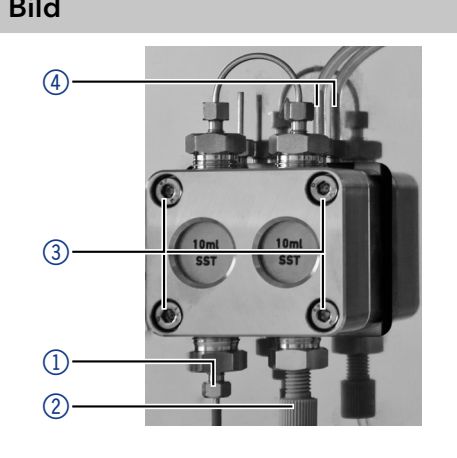

Abb.37 Pumpenkopf einbauen

### 9.3.2 Kugelventile

Verschmutzte Kugelventile öffnen und schließen nicht richtig. Sie verursachen Druckschwankungen und unregelmäßigen Fluss.

Hinweis: Setzen Sie die Kugelventile in Flussrichtung ein.

### 9.3.3 Kugelventile ausbauen

- Der Pumpenkopf wurde gespült.
- Die Kapillaren und Schläuche wurden entfernt.
- Werkzeuge

Voraussetzungen

Maulschlüssel Schlüsselweite SW 13

#### Vorgehensweise Bild 1. Die Rohrverbindung  $(D)$ abschrauben. 2. Mit dem Maulschlüssel die Auslassverschraubung 2 lösen. 3. Das erste Kugelventil entnehmen. 4. Eluentenverbindung 4 abschrauben. 5. Mit dem Maulschlüssel die Einlassverschraubung 3 lösen. 6. Das zweite Kugelventil entnehmen. Abb.38 Kugelventile ausbauen  $\overline{1}$  $\overline{2}$ 3  $\overline{a}$

 Reinigen Sie die Kugelventile. Nächste Schritte

### 9.3.4 Kugelventile reinigen

#### Vorgehensweise

2. Ventil in das Becherglas legen.

1. Becherglas mit Lösungsmittel füllen.

3. Becherglas mindestens 10 Minuten in einem Ultraschallbad beschallen lassen.

Eine weitere Möglichkeit, verschmutzte Kugelventile zu reinigen ist, sie mit Druckluft auszublasen.

### 9.3.5 Kugelventile einbauen

Setzen Sie die Kugelventile in Flussrichtung ein. Die Einkerbung des Kugelventils zeigt dabei nach unten. Setzen Sie NP-Kugelventile in Flussrichtung ein. Der Pfeil des NP-Kugelventils zeigt dabei nach oben.

Die Kugelventile wurden getrocknet. Voraussetzungen

### **ACHTUNG**

### Bauteildefekt

Beschädigung von Bauteilen durch zu stark angezogene Verschraubung möglich. Drehmoment der Verschraubung beachten.

- Verwenden Sie 5 Nm für Edelstahlverschraubungen.
- Verwenden Sie 1 Nm für PEEK-Verschraubungen.

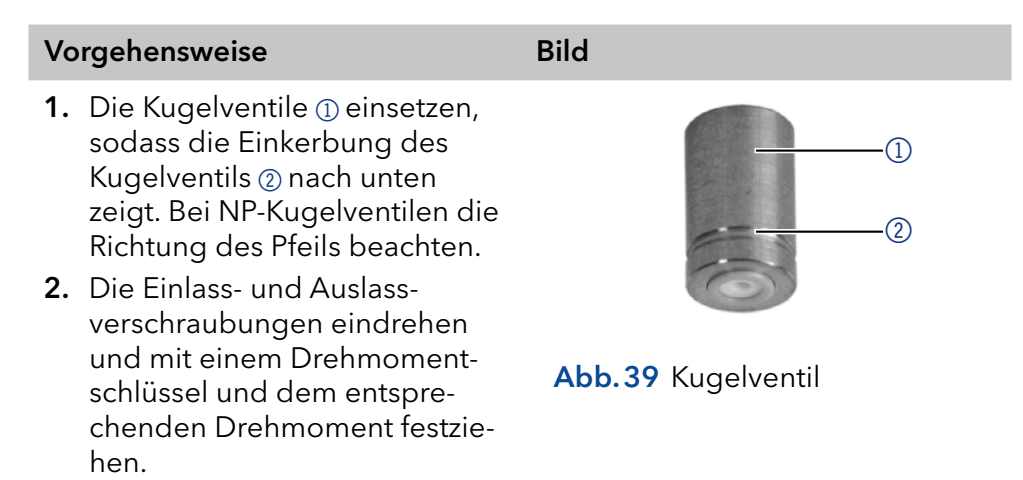

Bauen Sie den Pumpenkopf wieder an. Nächste Schritte

## 10. Technische Daten

<span id="page-41-0"></span>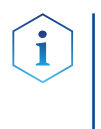

Hinweis: Die Pumpe wurde unter spezifischen Bedingungen eingestellt. Wird die Pumpe unter abweichenden Bedingungen betrieben (Fluss, Druck, Eluent), kann eine Kalibrierung der Pumpe am gewählten Betriebsort notwendig sein.

## 10.1 Allgemein

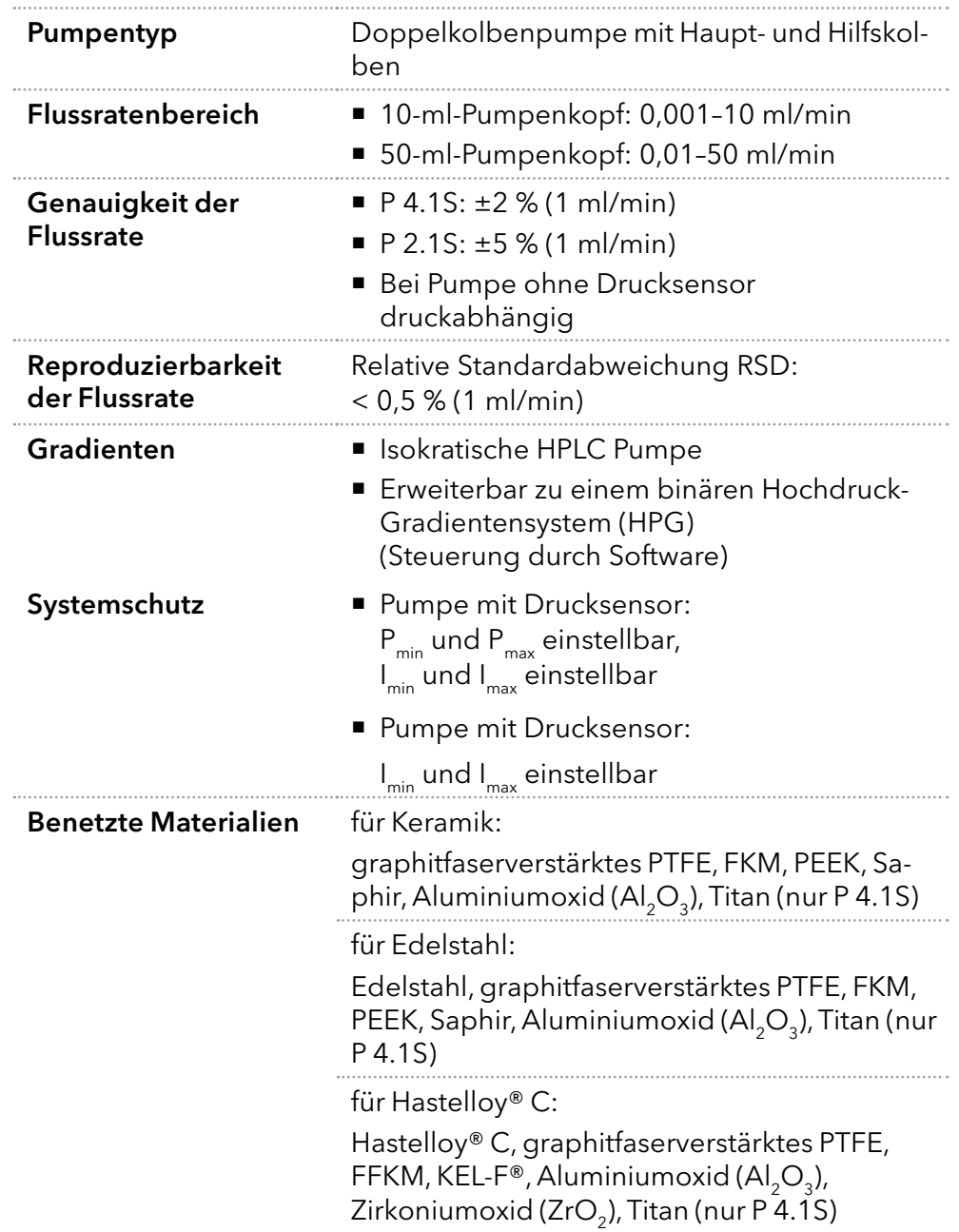

### 10.2 Kommunikation

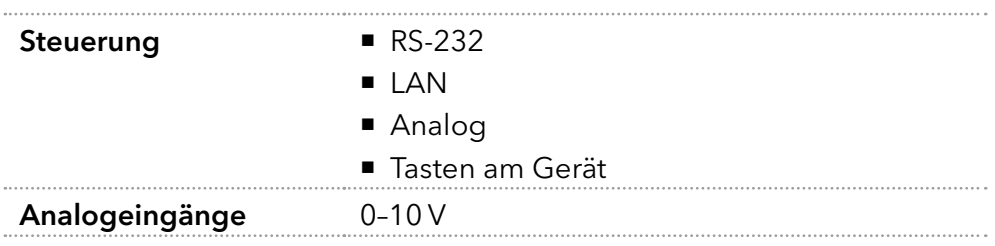

### 10.3 Technische Parameter

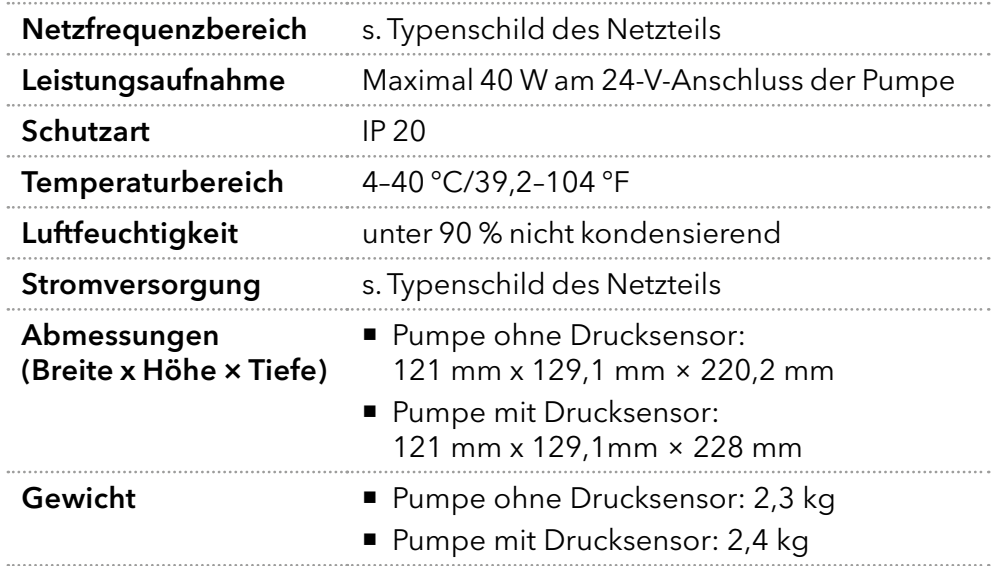

## 10.4 Abmaße

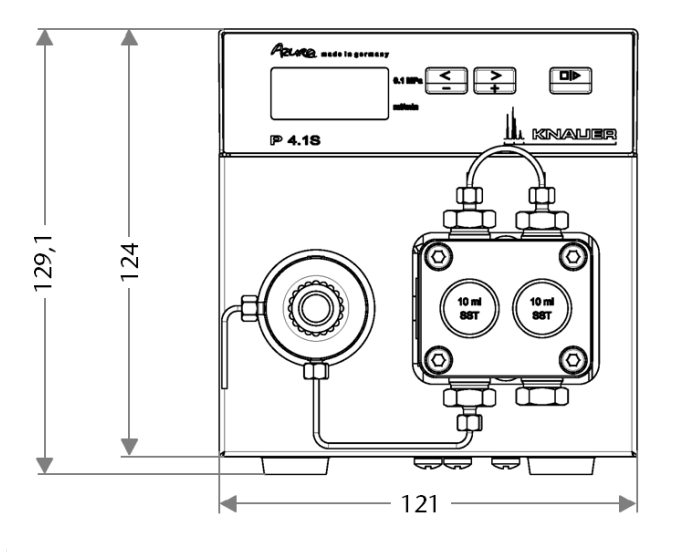

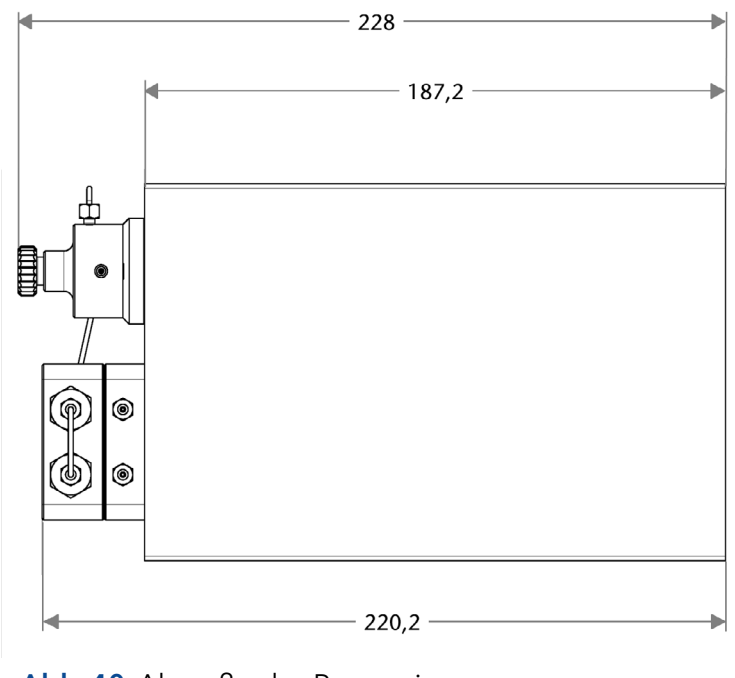

39

# 11. Chemische Beständigkeit der benetzten Materialien

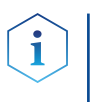

Hinweis: Der Anwender übernimmt die Verantwortung dafür, dass Flüssigkeiten und Chemikalien bedarfsgerecht und sicher eingesetzt werden. In Zweifelsfällen kontaktieren Sie die technische Kundenbetreuung.

## 11.1 Allgemein

Das Gerät ist sehr beständig gegenüber einer Vielzahl von allgemein eingesetzten Eluenten. Achten Sie trotzdem darauf, dass keine Eluenten oder Wasser auf das Gerät kommen oder ins Innere des Geräts laufen. Verschiedene organische Lösungsmittel (z. B. Chlorkohlenwasserstoffe, Ether) können bei unsachgemäßer Handhabung Lackschäden verursachen oder geklebte Bauteile lösen. Schon die Zugabe kleiner Mengen anderer Substanzen wie Additive, Modifier oder Salze können die Beständigkeit der Materialien beeinflussen. Einwirkzeit und Konzentration haben einen großen Einfluss auf die Beständigkeit.

Die folgende Liste enthält Informationen zu der chemischen Beständigkeit aller benetzten Materialien, die in den Geräten von KNAUER verwendet werden. Die Informationen beruhen auf einer Literaturrecherche der Herstellerangaben der Materialien. Die benetzten Materialien des vorlie-genden Geräts sind im Kapitel ["Technische Daten"](#page-41-0)aufgeführt.

Alle hier genannten Beständigkeiten beziehen sich auf einen Einsatz bei Temperaturen bis 40 °C, wenn nicht anders angegeben. Bitte beachten Sie, dass höhere Temperaturen die Stabilität verschiedener Materialien erheblich beeinflussen können.

## 11.2 Kunststoffe

### 11.2.1 Polyetheretherketon (PEEK)

PEEK ist ein haltbarer und beständiger Kunststoff und neben Edelstahl das Standardmaterial in der HPLC. Es kann bei Temperaturen bis 100 °C eingesetzt werden und verfügt über eine sehr hohe chemische Beständigkeit gegenüber fast allen gängigen Lösungsmitteln innerhalb eines pH-Bereichs von 1–12,5. PEEK ist unter Umständen nur mäßig beständig gegen oxidierende und reduzierende Lösungsmittel.

Daher sollten folgende Lösungsmittel nicht eingesetzt werden: Konzentrierte oder oxidierende Säuren (wie Salpetersäure, Schwefelsäure), halogenhaltige Säuren wie Fluorwasserstoffsäure und Bromwasserstoffsäure sowie reine gasförmige Halogene. Salzsäure ist für die meisten Anwendungen zugelassen.

Darüber hinaus können folgende Lösungsmittel quellend wirken und beeinträchtigen somit ggf. die Funktionsfähigkeit der verbauten Teile: Methylenchlorid, THF und DMSO jeglicher Konzentration sowie Acetonitril in höheren Konzentrationen.

### 11.2.2 Polyethylenterephthalat (PET, veraltet PETP)

PET ist ein thermoplastischer, teilkristalliner und stabiler Kunststoff mit hohem Verschleißwiderstand. Er ist beständig gegenüber verdünnten Säuren, aliphatischen und aromatischen Kohlenwasserstoffen, Ölen, Fetten und Alkoholen, jedoch nicht gegenüber halogenierten Kohlenwasserstoffen und Ketonen. Da PET chemisch zu den Estern gehört, ist es unbeständig gegenüber anorganischen Säuren, heißem Wasser und Alkalien. Einsatztemperatur: bis 120 °C.

### 11.2.3 Polyimid (Vespel®)

Der Kunststoff ist verschleißfest und dauerhaft thermisch (bis 200 °C) als auch extrem mechanisch belastbar. Er ist chemisch weitgehend inert (pH-Wert 1–10) und besonders beständig gegenüber sauren bis neutralen und organischen Eluenten, jedoch anfällig für pH-starke chemische bzw. oxidative Umgebungen: Es ist inkompatibel mit konzentrierten Mineral säuren (z. B. Schwefelsäure), Eisessig, DMSO und THF. Außerdem wird es durch nukleophile Substanzen wie Ammoniak (z. B. Ammoniumsalze unter basischen Bedingungen) oder Acetate abgebaut.

### 11.2.4 Ethylen-Tetrafluorethylen-Copolymer (ETFC, Tefzel®)

Das fluorierte Polymer besitzt eine sehr hohe Lösemittelbeständigkeit im neutralen und basischen Bereich. Einige chlorierte Chemikalien in Ver bindung mit diesem Kunststoff sind mit Vorsicht zu benutzen. Maximale Einsatztemperatur ist 80 °C.

### 11.2.5 Perfluorethylenpropylen-Copolymer (FEP), Perfluoral koxy-Polymer (PFA)

Diese fluorierten Polymere besitzen ähnliche Eigenschaften wie PTFE, allerdings mit einer niedrigeren Einsatztemperatur (bis 205 °C). PFA eignet sich für hochreine Anwendungen, während FEP ein universell einsetzbares Material ist. Sie sind beständig gegen nahezu alle organischen und an organischen Chemikalien, außer elementares Fluor unter Druck oder bei hohen Temperaturen und Fluor-Halogen-Verbindungen.

### 11.2.6 Polyoxymethylen (POM, POM-H-TF)

POM ist ein teilkristalliner, hochmolekularer thermoplastischer Kunststoff, der sich durch hohe Steifigkeit, niedrige Reibwerte und thermische Stabili tät auszeichnet und in vielen Fällen sogar Metall ersetzen kann. POM-H-TF ist eine Kombination aus PTFE-Fasern und Acetalharz und ist weicher und gleitfähiger als POM. Der Kunststoff ist beständig gegen verdünnte Säuren (pH > 4) sowie verdünnte Laugen, aliphatische, aromatische und haloge nierte Kohlenwasserstoffe, Öle und Alkohole. Er ist unbeständig gegen konzentrierte Säuren und Flusssäure sowie Oxidationsmittel. Maximale Einsatztemperatur ist 100 °C.

### 11.2.7 Polyphenylensulfid (PPS)

PPS ist ein nachgiebiges Polymer und bekannt für hohen Bruchwider stand und sehr gute chemische Beständigkeit. Es kann ohne Bedenken bei Raumtemperatur mit den meisten organischen, pH-neutralen bis pH-ho hen, und wasserhaltigen Lösungsmitteln verwendet werden. Jedoch ist es nicht für den Einsatz mit chlorierten sowie oxidierenden bzw. reduzieren den Lösungsmitteln, anorganischen Säuren oder bei erhöhten Temperatu ren zu empfehlen. Maximale Einsatztemperatur: 50 °C.

### 11.2.8 Polytetrafluorethylen (PTFE, Teflon®)

PTFE ist sehr weich und antihaftend. Der Kunststoff ist beständig gegen über nahezu allen Säuren, Laugen und Lösungsmitteln, außer gegen flüssiges Natrium und Fluorverbindungen. Außerdem ist er temperaturbe ständig von −200 °C bis +260 °C.

### 11.2.9 Systec AF™

Das nichtkristalline perfluorinierte Copolymer ist gegenüber allen gebräuchlichen Lösungsmitteln inert. Jedoch ist es löslich in perfluorinier ten Lösungsmitteln wie Fluorinert® FC-75, FC-40 und Fomblin Perfluor-Polyether-Lösungsmitteln von Ausimont. Außerdem wird es von Freon® Lösungsmitteln beeinträchtigt.

### 11.2.10 Polychlortrifluorethylen (PCTFE, Kel-F®)

Der teilkristalline Thermoplast-Kunststoff ist weichmacherfrei und formstabil, auch über einem weiten Temperaturbereich (−240 °C bis +205 °C). Er ist bedingt beständig gegen Ether, halogenhaltige Lösungsmittel und Toluol; nicht verwendet werden sollten halogenhaltige Lösungsmittel über +60 °C und Chlorgas.

### 11.2.11 Fluorkautschuk (FKM)

Das Fluorkohlenwasserstoff-Elastomer zeichnet sich durch eine sehr gute Beständigkeit gegen Mineralöle, synthetische Hydraulikflüssigkeiten, Kraftstoffe, Aromate, viele organische Lösungsmittel und Chemikalien aus. Allerdings ist es nicht beständig gegen stark basische Lösungsmittel (pH-Wert >13) wie Ammoniak, sowie saure Lösungsmittel (pH-Wert <1), Pyrrol und THF. Einsatztemperatur: Zwischen −40 °C und +200 °C.

### 11.2.12 Perfluorkautschuk (FFKM)

Das Perfluor-Elastomer besitzt einen höheren Fluorgehalt als Fluorkautschuk und ist somit chemisch beständiger. Es kann bei höheren Temperaturen eingesetzt werden (bis 275 °C). Es ist nicht beständig gegen Pyrrol.

### 11.3 Nichtmetalle

### 11.3.1 Diamantartiger Kohlenstoff (DLC)

Der diamantartige Kohlenstoff (engl.: **diamond-like carbon, DLC**) zeichnet sich durch eine hohe Härte, einem geringen Reibekoeffizienten und somit geringem Verschleiß aus. Außerdem besitzt das Material eine extrem hohe Biokompatibilität. DLC ist gegenüber allen gebräuchlichen Säuren, Basen und Lösungsmittel für HPLC-Anwendungen inert.

### 11.3.2 Keramik

Keramik ist korrosions- und verschleißbeständig und ist vollständig biokompatibel. Eine Inkompatibilität mit gebräuchlichen Säuren, Basen und Lösungsmittel für HPLC-Anwendungen ist nicht bekannt.

### 11.3.3 Aluminiumoxid  $(Al_2O_3)$

Durch ihre hohe Verschleiß- und Korrosionsbeständigkeit wird Aluminiumoxidkeramik als Beschichtung von mechanisch stark beanspruchten Oberflächen verwendet. Sie ist ein biokompatibles Material mit geringer Wärmeleitfähigkeit sowie geringer Wärmeausdehnung.

### 11.3.4 Zirkoniumoxid  $(ZrO<sub>2</sub>)$

Zirkoniumoxidkeramik zeichnet sich durch ihre hohe mechanische Beständigkeit aus, was sie besonders verschleiß- und korrosionsbeständig macht. Sie ist außerdem biokompatibel, besitzt eine geringe Wärmeleitfähigkeit und ist beständig gegen hohe Drücke.

### 11.3.5 Saphir

Synthetischer Saphir ist quasi reines monokristallines Aluminiumoxid. Es ist biokompatibel und sehr beständig gegen Korrosion und Verschleiß. Das Material zeichnet sich durch eine hohe Härte sowie eine hohe Wärmeleitfähigkeit aus.

### 11.3.6 Rubin

Synthetischer Rubin ist monokristallines Aluminiumoxid und erhält seine rote Färbung durch die Beimischung von etwas Chromoxyd. Es ist biokompatibel und sehr beständig gegen Korrosion und Verschleiß. Das Material zeichnet sich durch eine hohe Härte sowie eine hohe Wärmeleitfähigkeit aus.

### 11.3.7 Mineralwolle

Der Dämmstoff besteht aus Glas- oder Steinwollfasern und isoliert selbst unter starken oxidierenden Bedingungen und hohen Temperaturen. Mineralwolle gilt als allgemein inert gegenüber organischen Lösungsmitteln und Säuren.

### 11.3.8 Glas, Glasfaser, Quarz, Quarzglas

Diese Mineralstoffe sind glatt, korrosions- und verschleißbeständig und chemisch weitgehend inert. Sie sind gegen Öle, Fette und Lösungsmittel beständig und zeigen eine gute Beständigkeit gegen Säuren und Laugen bis zu pH-Werten von 3–9. Konzentrierte Säuren (v. a. Flusssäure) können die Stoffe verspröden und verätzen. Laugen tragen die Oberfläche langsam ab.

### 11.4 Metalle

### 11.4.1 Edelstahl

Edelstahl ist neben PEEK das Standardmaterial in der HPLC. Verwendet werden Stähle mit WNr. 1.4404 (316L) oder eine Mischung mit höherer Beständigkeit.

Sie sind gegen nahezu alle Lösungsmittel inert. Ausnahmen sind für Metallionen-empfindliche biologische Anwendungen und Anwendungen mit extrem korrosiven Bedingungen. Die verwendeten Stähle haben im Vergleich zu herkömmlichem Stahl eine erhöhte Beständigkeit gegenüber Salzsäure, Cyaniden und anderen Halogensäuren, sowie bei Chloriden oder chlorhaltigen Lösungsmitteln.

Der Einsatz in der Ionenchromatografie ist nicht zu empfehlen. Bei elektrochemischen Anwendungen muss vorher eine Passivierung erfolgen.

### 11.4.2 Hastelloy®-C

Diese Nickel-Chrom-Molybdän-Legierung ist extrem korrosionsbeständig, besonders gegenüber oxidierenden, reduzierenden und gemischten Lösungsmitteln, auch bei erhöhten Temperaturen. Die Legierung kann bei Chlor, Ameisensäure, Essigsäure und Salzlösungen eingesetzt werden.

### 11.4.3 Titan, Titanlegierung (TiA16V4)

Titan hat bei geringem Gewicht eine hohe Härte und Festigkeit. Es zeichnet sich durch eine sehr hohe chemische Beständigkeit und Biokompatibilität aus. Titan wird dort eingesetzt, wo weder Edelstahl noch PEEK zu gebrauchen sind.

## 12. Nachbestellungen

Für die Nachbestellung von Ersatzteilen die beiliegende Packliste nutzen. Bei Fragen zu Ersatzteilen oder Zubehör die Technische Kundenbetreuung kontaktieren.

### 12.1 Zubehör

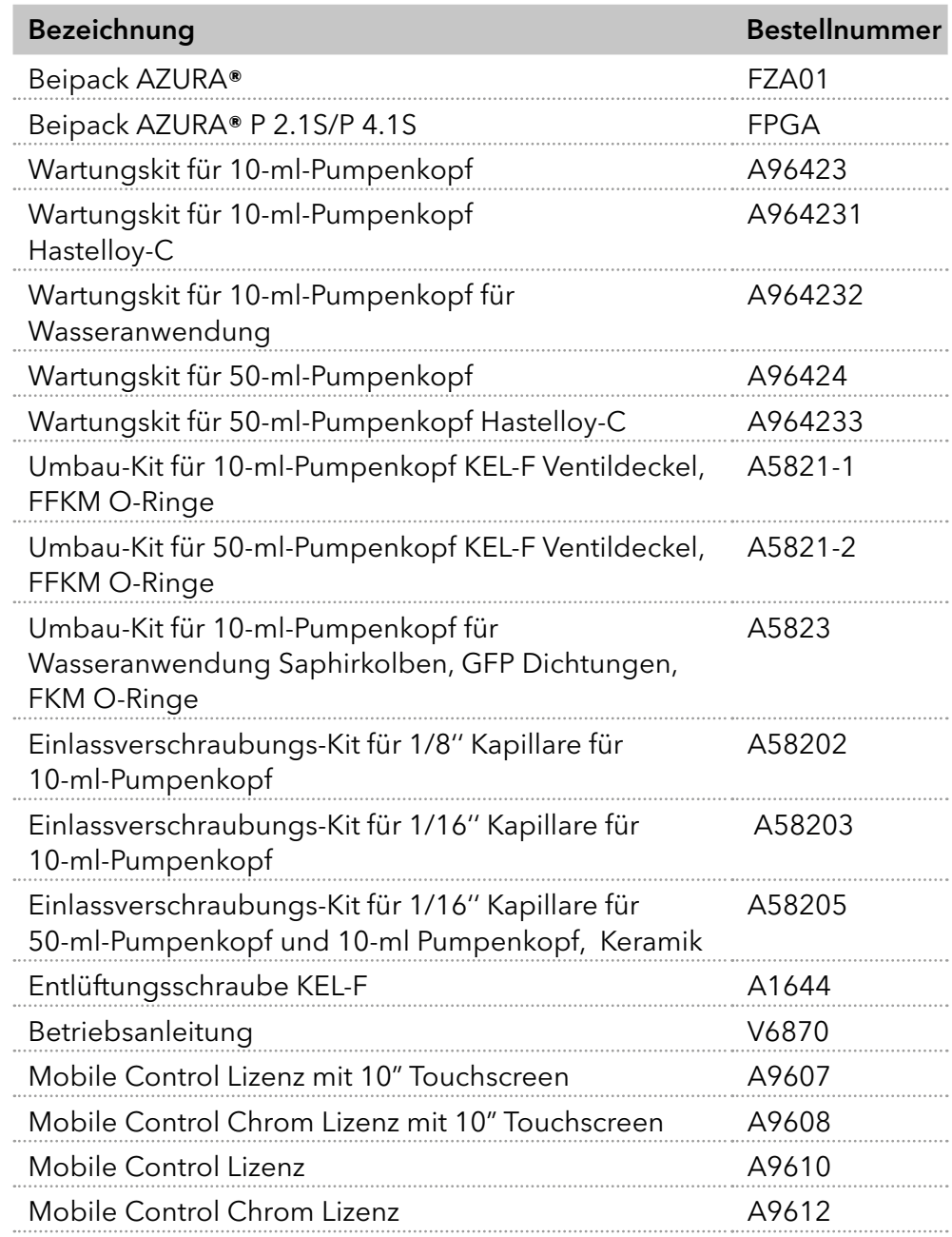

### 12.2 Gerätevarianten

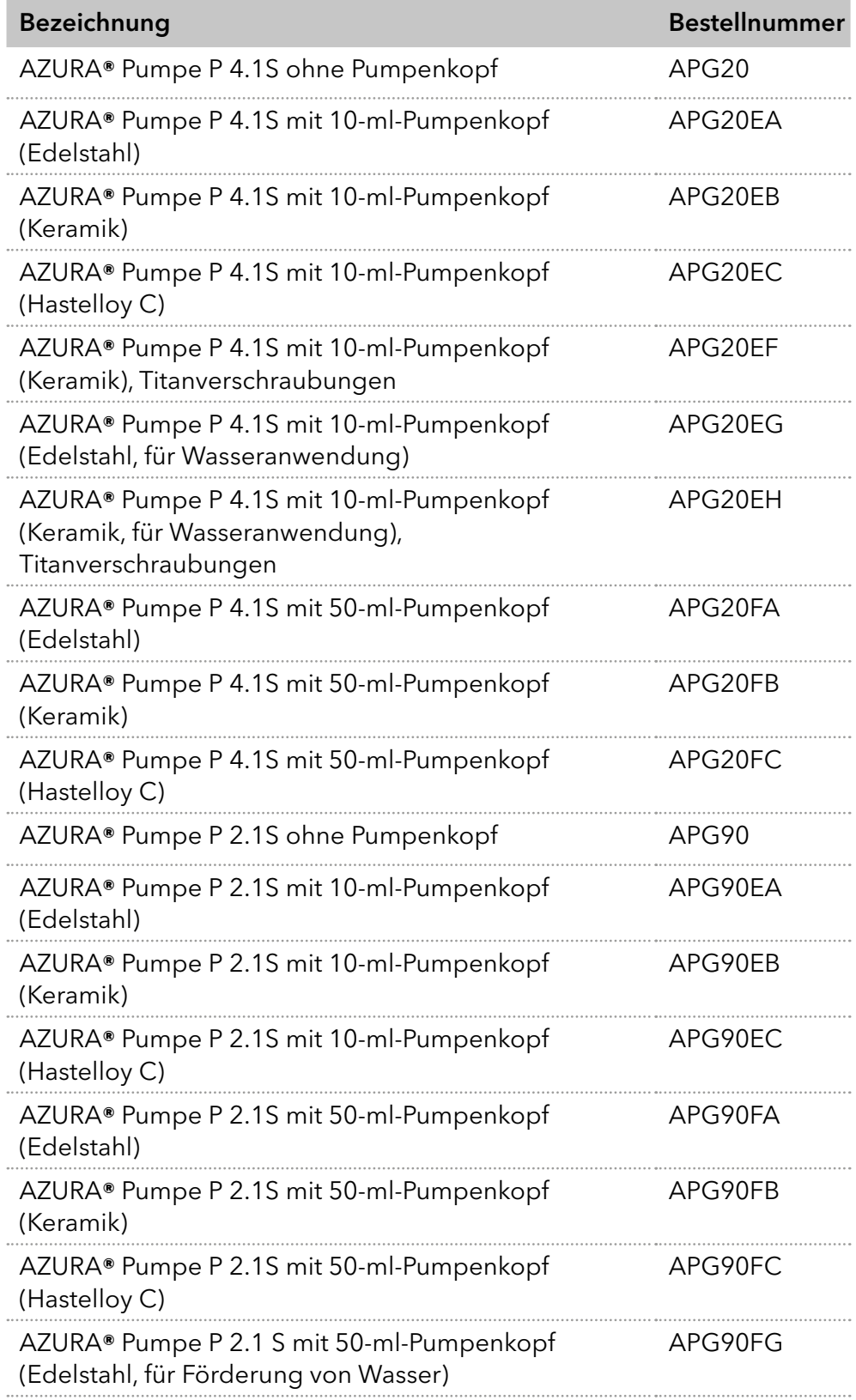

## 12.3 Verfügbare Pumpenköpfe

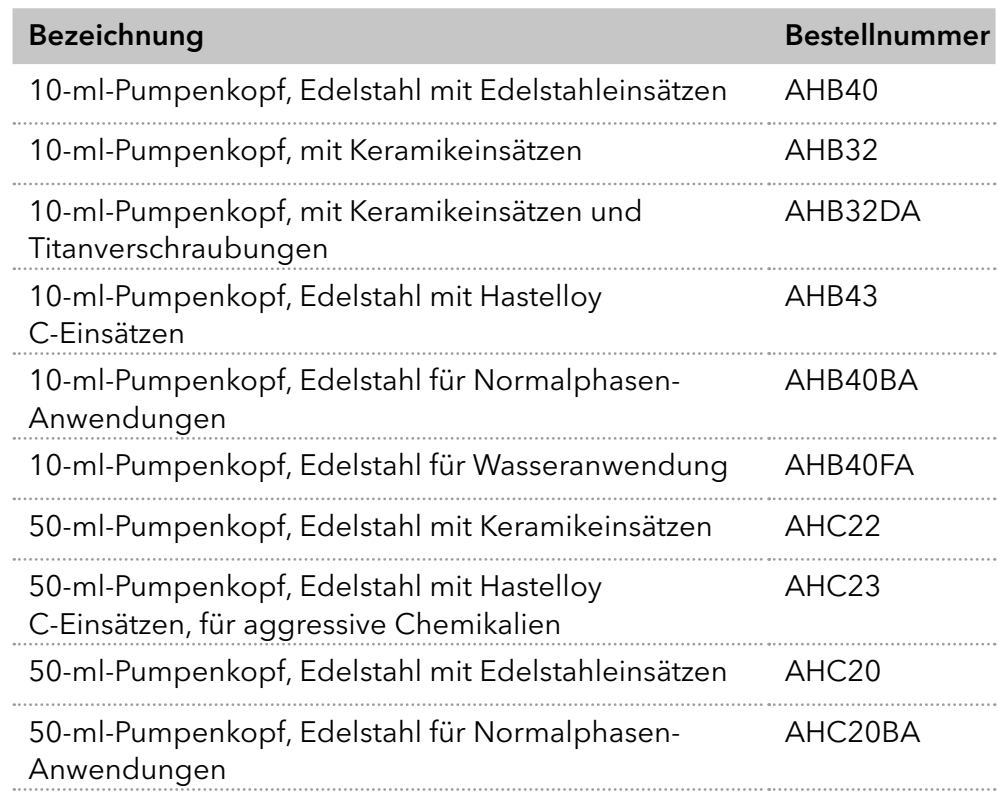

# 13. Rechtliche Hinweise

### 13.1 Transportschäden

Die Verpackung unserer Geräte stellt einen bestmöglichen Schutz vor Transportschäden sicher. Die Verpackung auf Transportschäden prüfen. Im Fall einer Beschädigung die technische Kundenbetreuung des Herstellers innerhalb von drei Werktagen kontaktieren und den Spediteur informieren.

## 13.2 Gewährleistungsbedingungen

Die werkseitige Gewährleistung für das Gerät ist vertraglich vereinbart. Während der Gewährleistungszeit ersetzt oder repariert der Hersteller kostenlos jegliche material- oder konstruktionsbedingten Mängel. Bitte informieren Sie sich über unsere AGBs auf der Website.

Die Gewährleistungsansprüche erlöschen bei unbefugtem Eingriff in das Gerät. Außerdem von der Gewährleistung ausgenommen sind:

- Unbeabsichtigte oder vorsätzliche Beschädigungen
- Schäden oder Fehler, verursacht durch zum Schadenszeitpunkt nicht an den Hersteller vertraglich gebundene Dritte
- Verschleißteile, Sicherungen, Glasteile, Säulen, Leuchtquellen, Küvetten und andere optische Komponenten
- Schäden durch Nachlässigkeit oder unsachgemäße Bedienung des Geräts und Schäden durch verstopfte Kapillaren
- Verpackungs- und Versandschäden

Wenden Sie sich bei Fehlfunktionen Ihres Geräts direkt an den Hersteller:

KNAUER Wissenschaftliche Geräte GmbH Hegauer Weg 38 14163 Berlin, Germany

Telefon: +49 30 809727-111 Telefax: +49 30 8015010 E-Mail: [support@knauer.net](mailto:support%40knauer.net?subject=) Internet: [www.knauer.net](http://www.knauer.net)

## 13.3 Konformitätserklärung

Die Konformitätserklärung liegt als separates Dokument dem Produkt bei und ist online erhältlich unter: [www.knauer.net/de/Support/Declarations-of-conformity](https://www.knauer.net/de/Support/Declarations-of-conformity)

## 14. Entsorgung

Altgeräte oder demontierte alte Baugruppen können bei einem zertifizierten Entsorgungsunternehmen zur fachgerechten Entsorgung abgegeben werden.

### 14.1 AVV-Kennzeichnung in Deutschland

Die Altgeräte der Firma KNAUER haben nach der deutschen Abfallverzeichnisverordnung (Januar 2001) folgende Kennzeichnung für Elektround Elektronik-Altgeräte: 160214.

### 14.2 WEEE-Registrierungsnummer

Die Firma KNAUER ist im Elektroaltgeräteregister (EAR) registriert unter der WEEE-Registrierungsnummer DE 34642789 in der Kategorie 8 und 9.

Allen Händlern und Importeuren von KNAUER-Geräten obliegt im Sinne der WEEE-Richtlinie die Entsorgungspflicht für Altgeräte. Endkunden können, wenn dies gewünscht wird, die Altgeräte der Firma KNAUER auf ihre Kosten (frei Haus) zum Händler, Importeur oder an die Firma KNAUER zurücksenden und gegen eine Gebühr entsorgen lassen.

### 14.3 Eluenten und andere Betriebsstoffe

Alle Eluenten und anderen Betriebsstoffe müssen getrennt gesammelt und fachgerecht entsorgt werden.

Alle für die Fluidik notwendigen Baugruppen der Geräte, z. B. Durchflusszellen bei Detektoren oder Pumpenköpfe und Drucksensoren bei Pumpen, sind vor der Wartung, der Demontage oder der Entsorgung zuerst mit Isopropanol und danach mit Wasser zu spülen.

Anhang: Installationsqualifizierung (IQ)

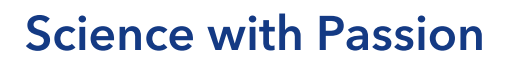

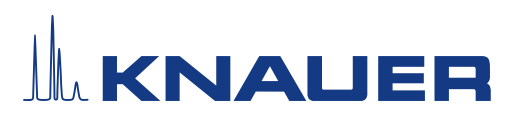

### Installationsqualifikation (IQ) für ein Gerät

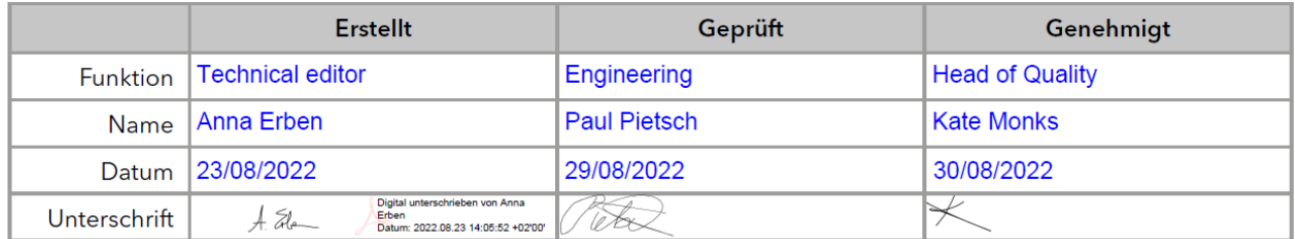

#### 0. Vorherige Einwilligung des Kunden/der Kundin

Vor der Installation am Kundenstandort prüft der Kunde/die Kundin die IQ-Dokumente und erklärt sich mit dem Aufbau und dem Umfang einverstanden.

#### Firmenname:

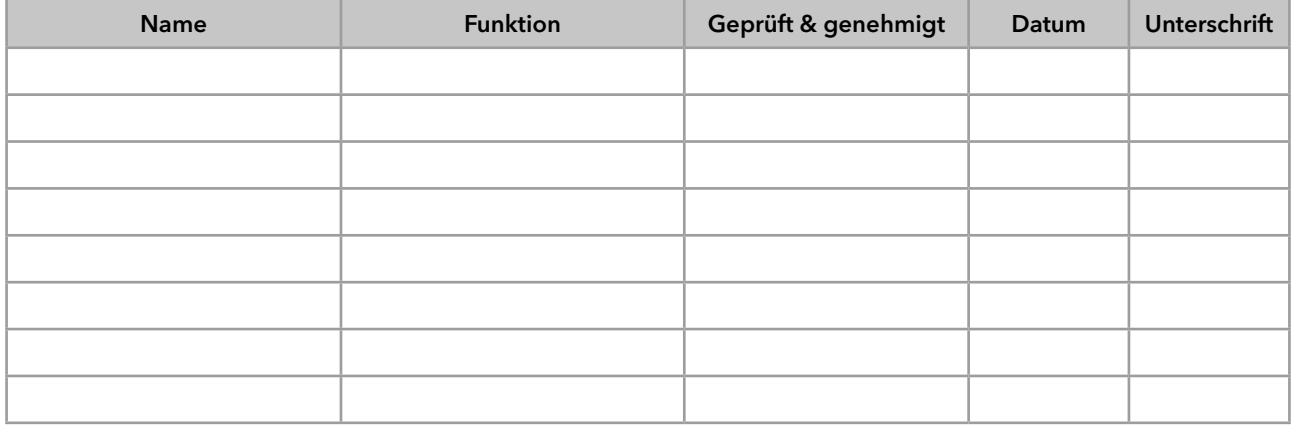

## **Science with Passion**

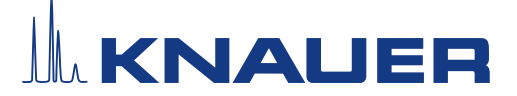

### Installationsqualifikation (IQ) für ein Gerät

### 1. Definition der Installationsqualifikation

Das Qualifikationsdokument "Installation Qualification (IQ)" ist Teil des Qualitätsmanagementsystems der KNAUER Wissenschaftliche Geräte GmbH.

#### 2. Umfang

Der Kunde/die Kundin kann die Installationsqualifizierung beauftragen. Im Falle einer Beauftragung führt der technische Support von KNAUER oder ein von KNAUER autorisierter Dienstleister diese Funktionsprüfung während der Montage durch. Die IQ ist ein standardisiertes Dokument und beinhaltet Folgendes:

- Bestätigung des einwandfreien Zustands bei Anlieferung
- Prüfung auf Vollständigkeit der Lieferung
- Den Nachweis über die generelle Funktionsfähigkeit des Geräts

#### 3. Anleitung

Abweichungen von der Spezifikation und Probleme, die bei der Montage auftreten, sind als Bemerkungen im Dokument festzuhalten.

Darüber hinaus sind alle Maßnahmen, die zur Lösung der Probleme und zur Beseitigung der Abweichungen ergriffen wurden, als Anmerkungen in der Aufstellung der Nachbesserungen (ADN) auf Seite 4 einzutragen.

Wenn bestimmte Punkte im Bericht nicht zutreffen, sind diese mit "k.A." (keine Angabe) zu kennzeichnen. Größere Abschnitte, die nicht verwendet werden, müssen durchgestrichen (diagonale Linie), mit "k.A."und Datum gekennzeichnet und unterschrieben werden.

Alle erforderlichen Dokumente müssen umgehend vor Ort ausgefüllt werden. Das Dokument muss von einer durch die Laborleitung beauftragten Person überprüft und genehmigt werden. Die Überprüfung und die Genehmigung muss mit Datum (TT/MM/JJJJ) und Unterschrift dokumentiert werden.

Die Prüfungen müssen in einer geeigneten Umgebung, wie sie in der Betriebsanleitung des Geräts beschrieben wird, durchgeführt werden.

### 4. Über dieses Dokument

Die Informationen in diesem Dokument können ohne vorherige Ankündigung geändert werden. Dieses Dokument darf ohne schriftliche Genehmigung der KNAUER Wissenschaftliche Geräte GmbH nicht verwendet, vervielfältigt oder übersetzt werden. Je nach Qualitätssicherungssystem des Kunden/der Kundin muss das unterschriebene Dokument entweder im Geräteordner abgelegt oder eingescannt und in einem elektronischen Archiv gespeichert werden.

#### 5. Gerätedaten

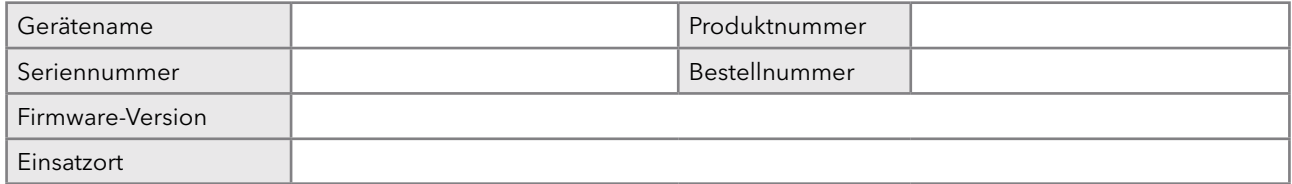

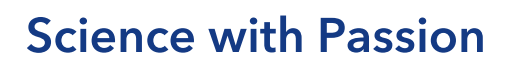

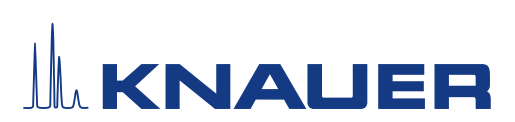

### Installationsqualifikation (IQ) für ein Gerät

### 6. Kundendaten/Herstellerdaten

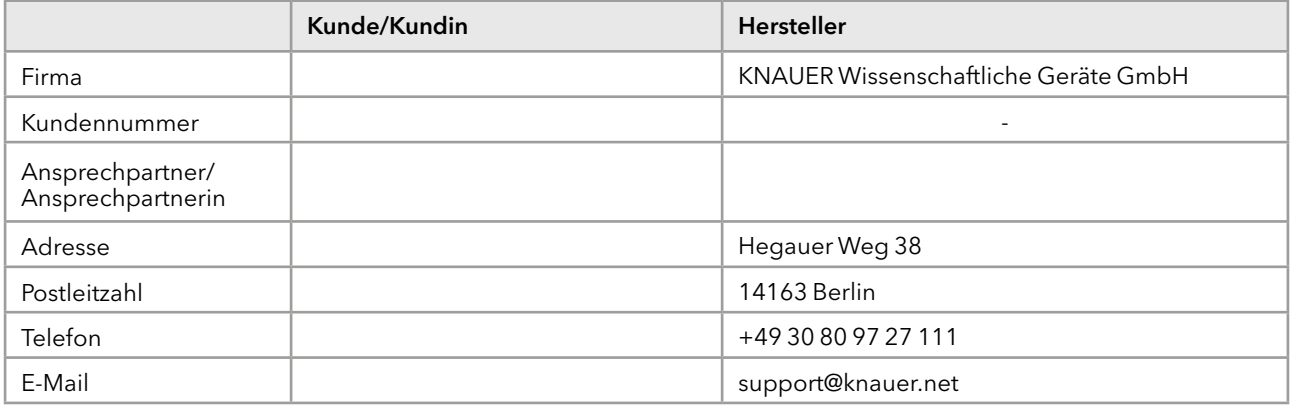

### 7. Tests für die Installationsqualifikation

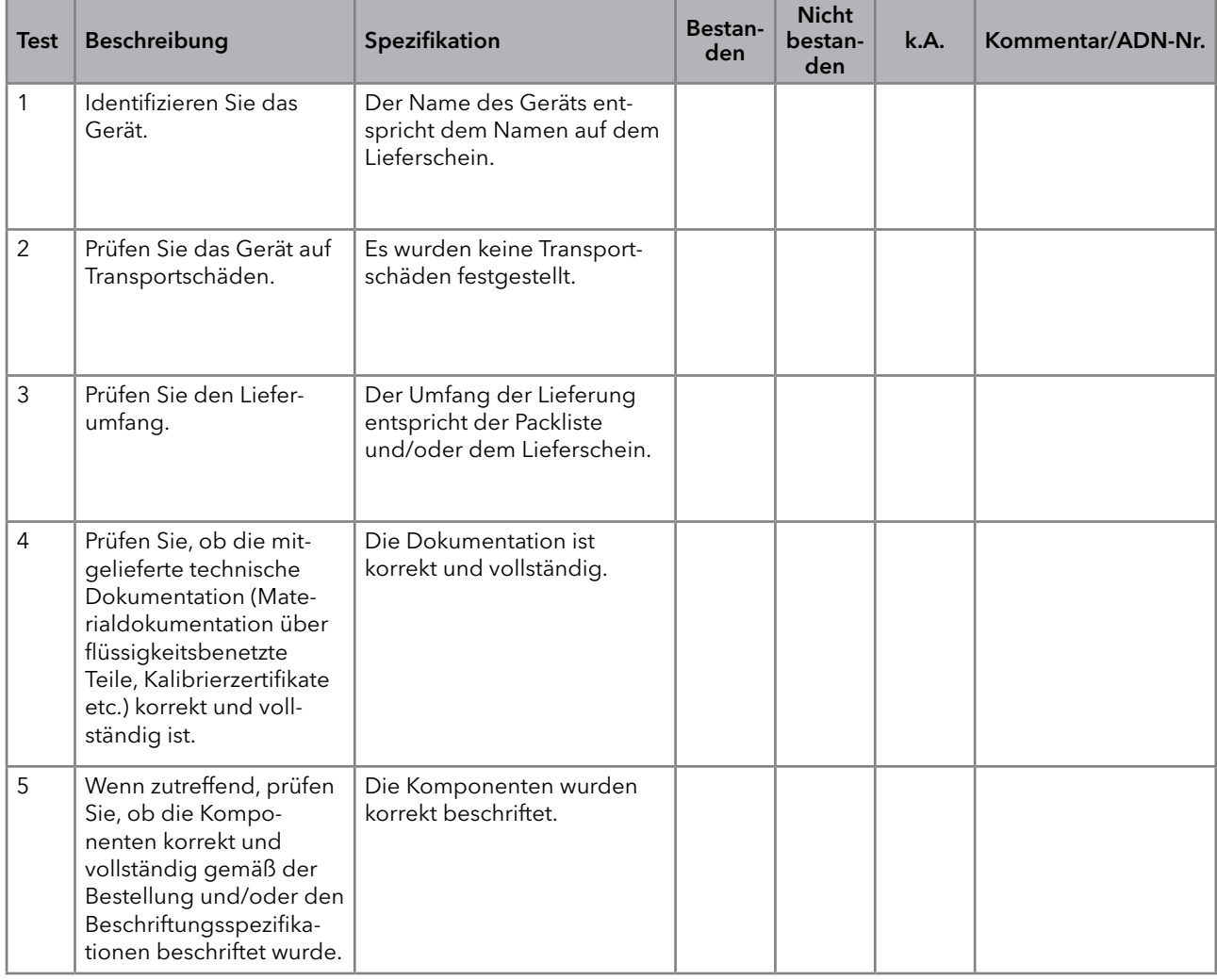

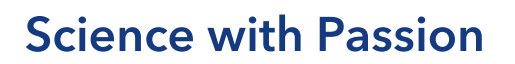

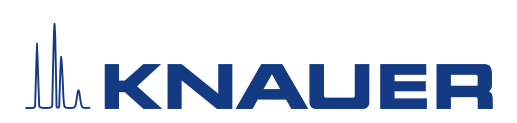

### Installationsqualifikation (IQ) für ein Gerät

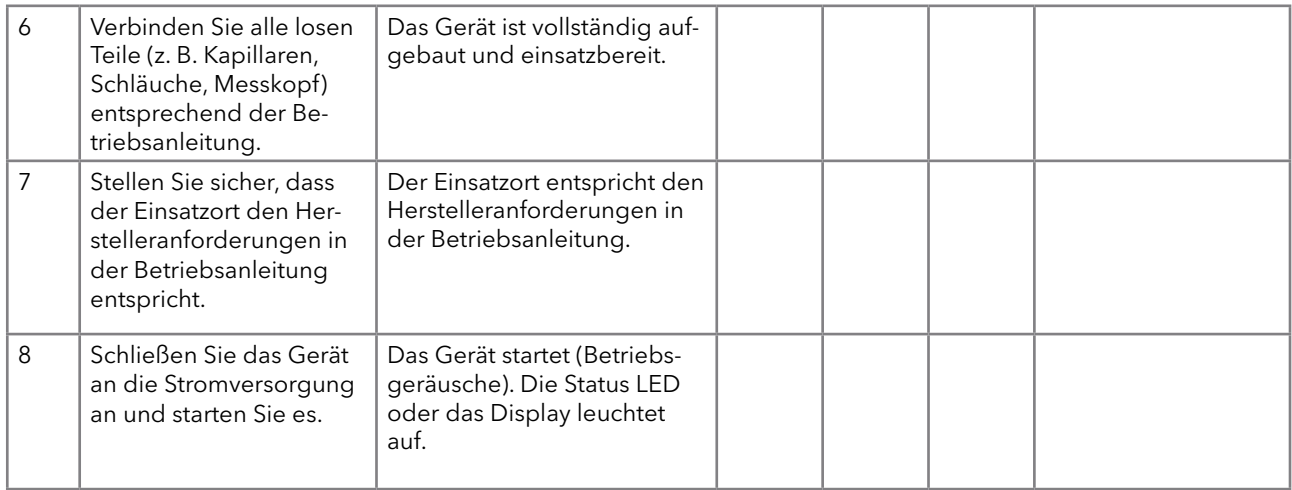

### 8. Aufstellung der Nachbesserungen (ADN)

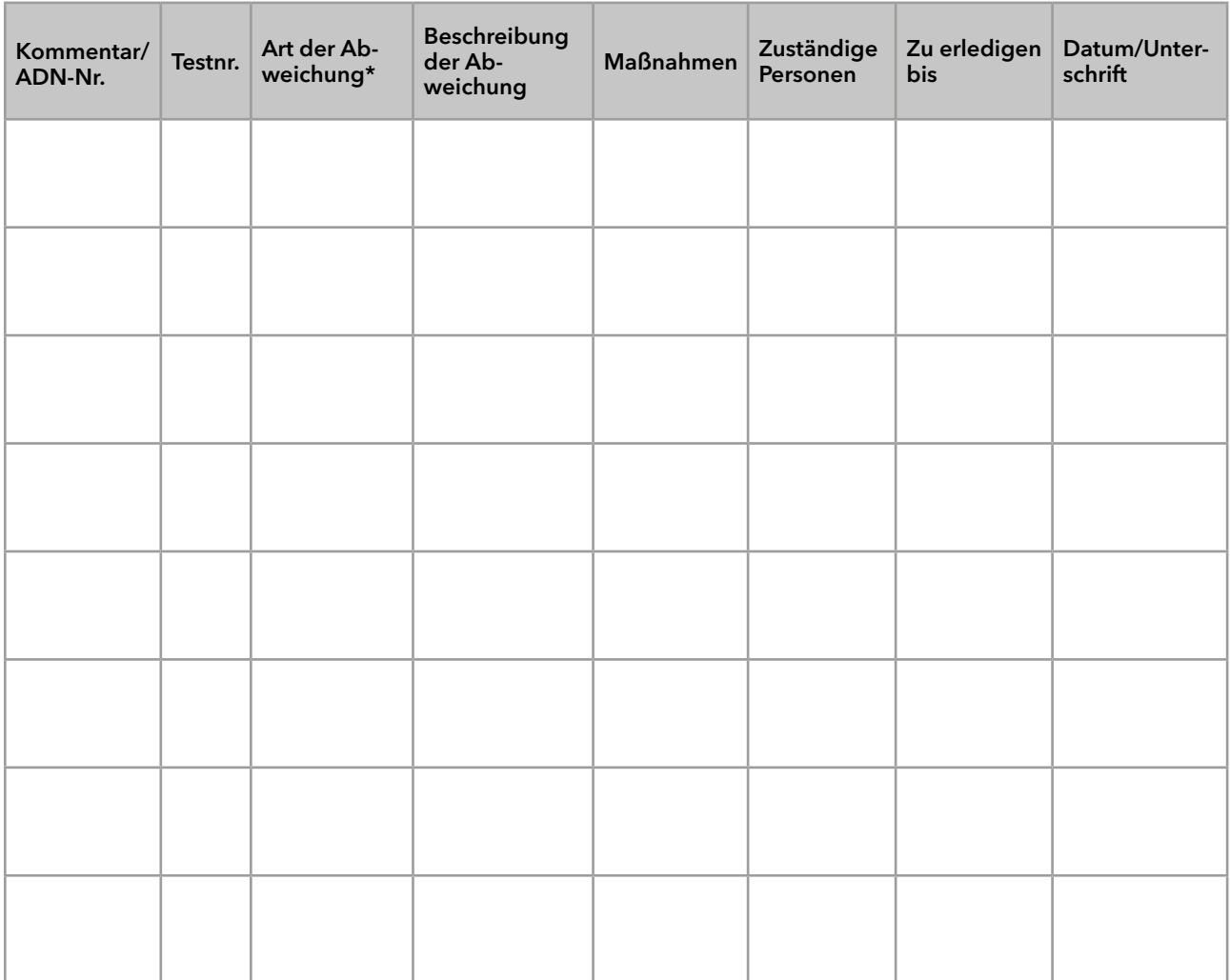

\* Art der Abweichung:

## **Science with Passion**

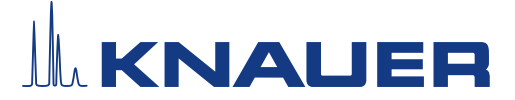

### Installationsqualifikation (IQ) für ein Gerät

A = akzeptiert (z. B. keine GMP-kritischen Abweichungen)

N = nicht akzeptiert

Die nächste Qualifikationsstufe kann erst gestartet werden, wenn die Abweichungen behoben wurden.

V = vorläufig akzeptiert

a) Freigabe und Nutzung des Systems ist möglich, selbst wenn die Abweichung nicht behoben wurde.

b) Die nächste Qualifikationsstufe kann gestartet werden, auch wenn die Abweichung nicht behoben wurde.

#### 9. Liste der am Dokument vorgenommenen Änderungen

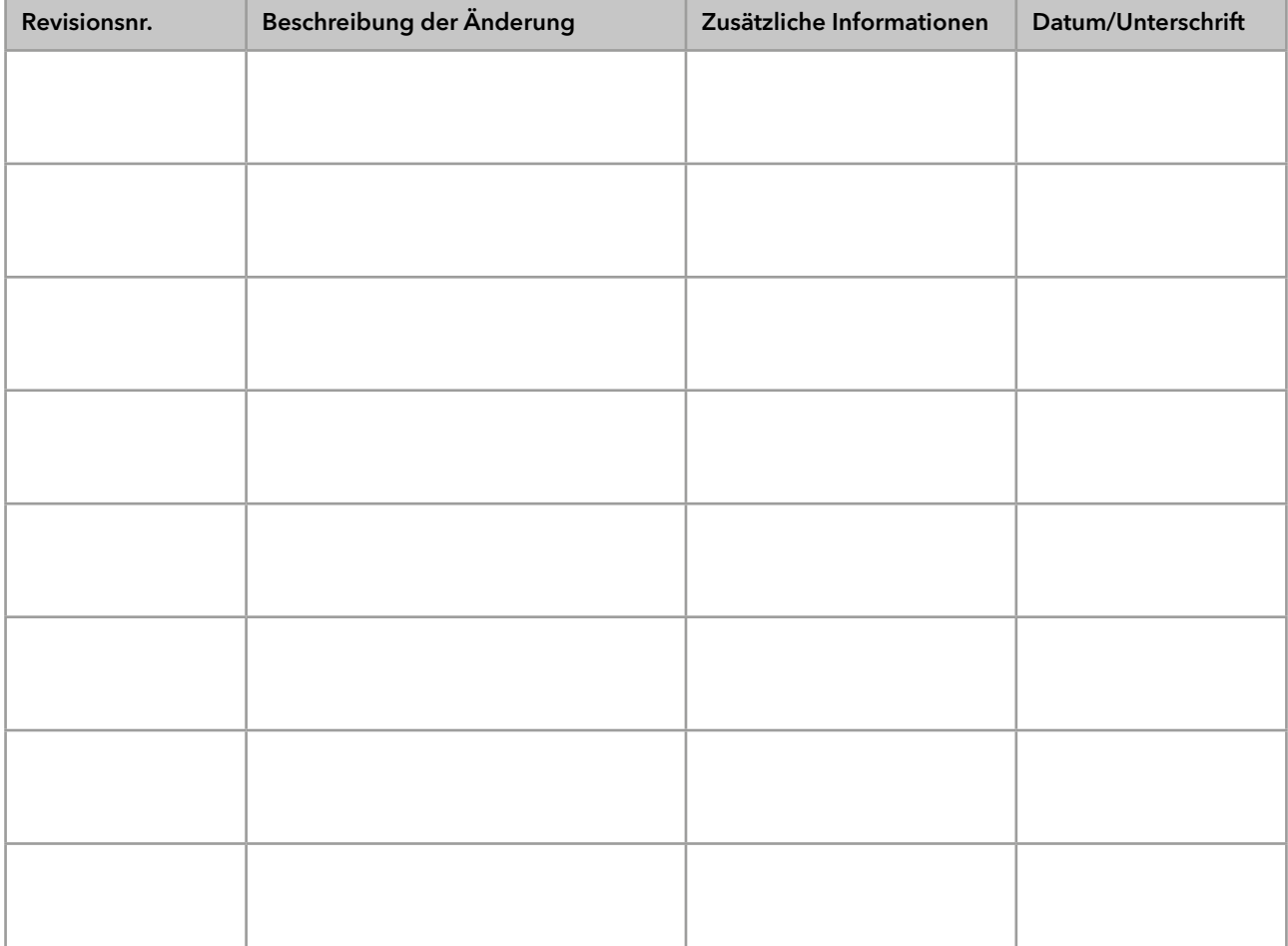

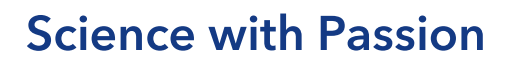

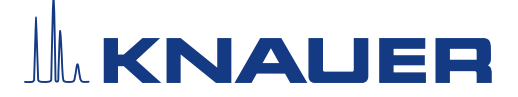

### Installationsqualifikation (IQ) für ein Gerät

#### 10. Zertifikat und Genehmigung

Ein KNAUER-Mitarbeitender oder eine von KNAUER autorisierte Person hat das Gerät überprüft und alle in der IQ beschriebenen Tests durchgeführt.

Das IQ-Formular muss von einer autorisierten Person unterschrieben werden. Der Umfang der IQ entspricht den Anforderungen des Kunden.

Die Ergebnisse der IQ, eventuell vorgenommene Änderungen sowie der Ablauf der IQ wurden in diesem Formular schriftlich dokumentiert. Die unten aufgeführten Anwendenden wurden eingewiesen und sind mit der Bedienung des Geräts vertraut. Beide Parteien bestätigen mit ihrer Unterschrift, dass die IQ zur Zufriedenheit des Kunden durchgeführt wurde.

#### 10.1 Einwilligung des Kunden

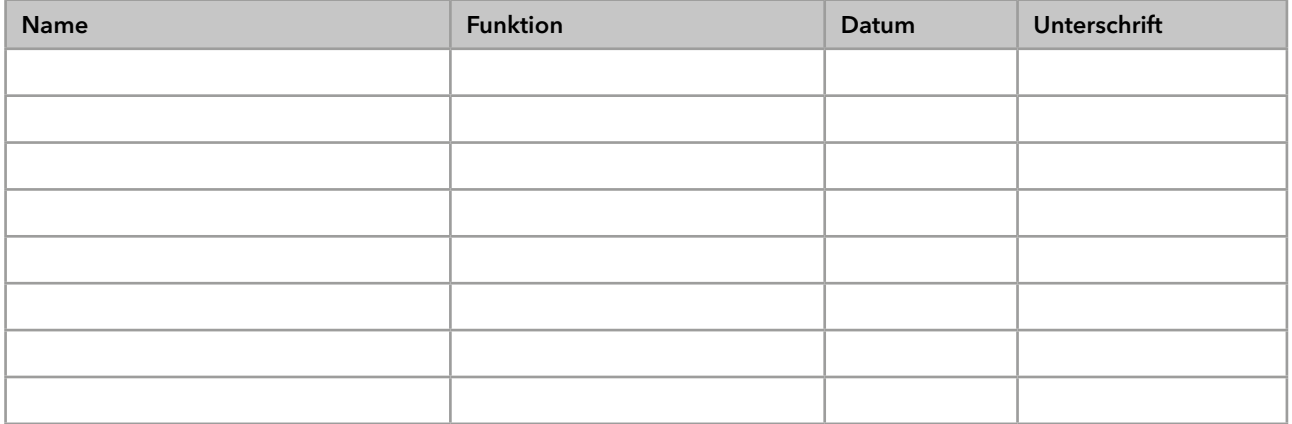

#### 10.2 Einwilligung KNAUER-Beauftragter

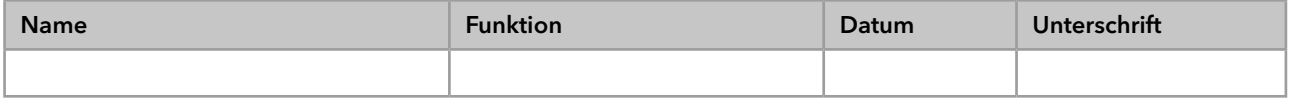

### 11. Kommentare/Empfehlungen

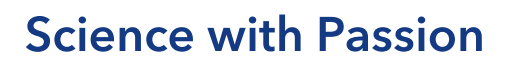

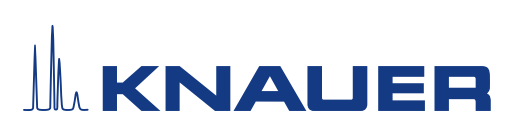

### Installationsqualifikation (IQ) für ein Gerät

### Anhang: Liste weiterer Unterlagen

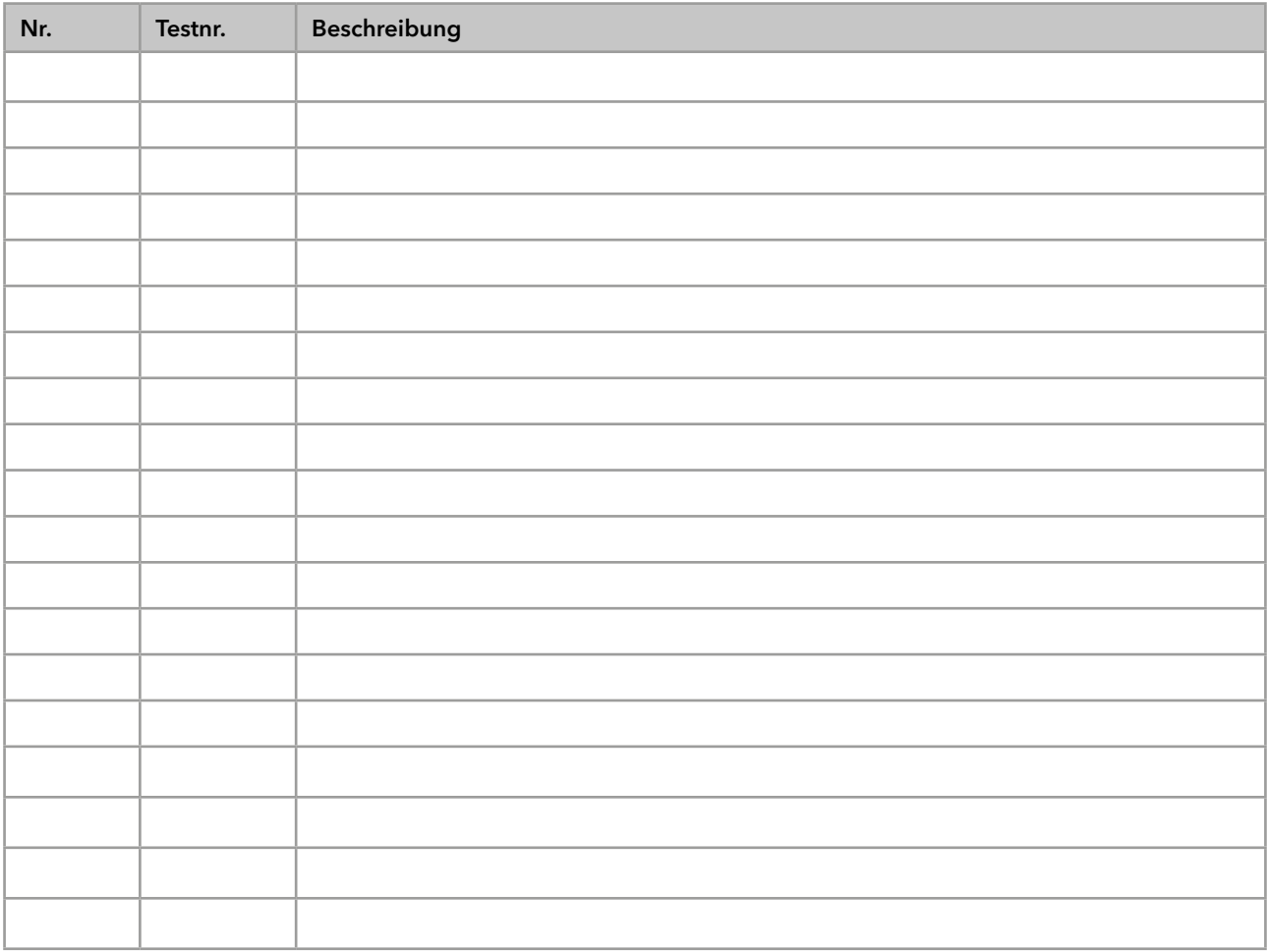

## **Science with Passion**

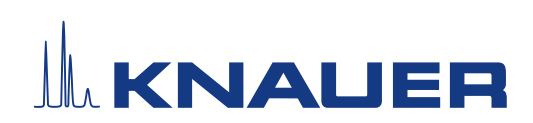

Aktuelle KNAUER Betriebsanleitungen online: [www.knauer.net/](https://www.knauer.net/bibliothek)bibliothek

> KNAUER Wissenschaftliche Geräte GmbH Hegauer Weg 38 14163 Berlin

Phone: Fax: E-Mail: Internet: +49 30 809727-0 +49 30 8015010 info@knauer.net www.knauer.net